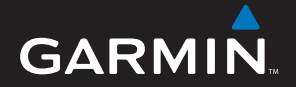

# 中文操作手冊 **eTrex<sup>®</sup> Vista Hcx**

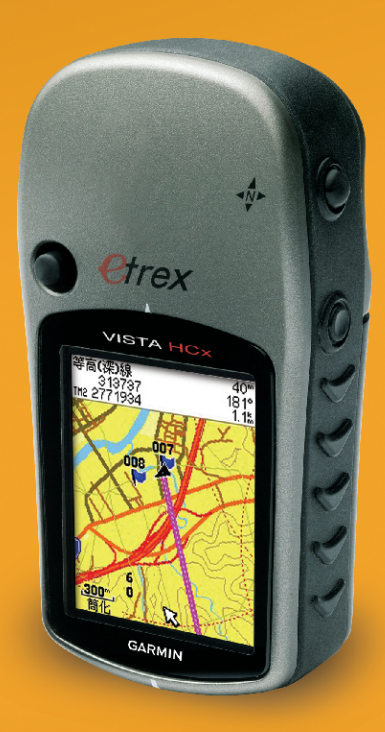

www.garmin.com.tw

### **特 別 聲 明**

 本中文操作說明書版權屬台灣國際航電股份有限公司所有,任 何人(及單位)未經其正式之書面授權允許,不得私自將本說明書 內容,以全部或分割部份方式(包含文字與圖片),進行轉載、轉 印、影印拷貝、更改內容、掃描儲存等行為,供他人使用或銷售。

台灣國際航電股份有限公司(Garmin Corporation)擁有更改 或提升本產品功能的所有權利,且不需額外特別通知任何人及單位 (包含已購買及尚未購買者),若有任何功能上的問題,可以注意 本公司的文宣資訊或上網查詢(中文網站:www.garmin.com.tw)。

 Garmin®、eTrex®、TracBack®、MapSource®、BlueChart®、 AutoLocate™ 均經商標註冊登記,未經台灣國際航電股份有限公 司(Garmin Corporation)正式授權許可,任何人(及單位)均不 得私自使用。

## **GARMIN.**

台灣國際航電股份有限公司 台北縣 221 汐止市樟樹二路 68 號 6 樓 電話:02-26428999 ex 6804, 6807, 6808 傳真:02-26429099 網站:www.garmin.com.tw

### **軟體使用授權聲明**

 在您使用 eTrex Vista HCx 中文版前,您需同意下列有關本機 台軟體之使用授權限制與聲明,請您務必仔細閱讀下列條文。

 在您購買及使用 eTrex Vista HCx 中文版接收機時,台灣國際 航電股份有限公司(Garmin Corporation)僅同意您使用已內建於 該產品之中、英文版軟體工具,亦即該軟體原始碼之所有權、智慧 財產權,仍均屬於台灣國際航電股份有限公司所擁有。

 上述產品之中、英文版軟體工具之財產所有權,均受到美國政 府、中華民國政府與全球智慧財產權的相關公約保護,全部之軟體 程式結構、組態、原始編碼之商業價值,均歸屬於 Garmin 的商業 機密。您同意不自行將這個軟體重新編譯、組合、修正、轉換組合、 轉換工程或降低人們的使用功能、產生偏差功能等行為,您亦同意 不自行出口或轉口本軟體至其他尚屬美國政府明文禁運地區的國 家或地區。請您遵守上述聲明與條款。

### **注 意 事 項**

全球衛星定位系統 (Global Positioning System, GPS), 是由 美國國防部發展及管理,並負責該系統的正常運作及定位精度的控 制,基於美國本身的政策考量或國防安全,美國有權在不預先通知 或公告的狀況下,影響整個系統的功能或定位精度(Accuracy), 另外在使用本產品時,由於使用的場合、環境及應用方式不同,使 用者必須特別注意下列事項或說明:

- eTrex Vista HCx 雖然已是一個精密的雷子導航輔助儀器,但是 仍然可能**因為使用者錯誤的操作方式、外在干擾或故障因素等,** 而變得不安全,因此使用者需自行承擔風險。
- eTrex Vista HCx 可以使用在多種的環境及活動中,使用者在安 装時,需自行考慮安裝位置的安全性:汽車安全氣囊、容易因事 故衝擊到駕駛或乘客的位置等,均不適合放置,另外行進間的操 作使用,也需自行注意及承擔安全責任,Garmin 不承擔任何之 責任。
- eTrex Vista HCx 屬於一般導航級接收機,並不適用於做精密測 量(Precise Measurement)及高速航空飛行器尋找地面最近點 之用途。
- y eTrex Vista HCx 符合美國 FCC 法規第 15 條中,關於 Class B 級數位設備的條件,使用時仍可能會有溫和的無線通訊輻射。使 用者需自行調整使用位置,避免被其他設備干擾,導致信號接收 與運作不正常;另外,也需注意接收機是否會影響到其他通訊設 備之正常工作。上述之干擾狀態並不在本產品之保證事項內,若 無法克服則可諮詢 Garmin 正式授權之經銷商。
- y Garmin 的目標與期望,是希望在可接受程度的費用下,獲得最

*3*

佳的電子地圖資料,在 eTrex Vista HCx 中文版的產品裏,我們 結合政府機關、私人公司及實地調查的資料,提供台灣地區的陸 上等高線電子地圖資料庫,供使用者直接應用。 但是**全世界任何** 地區的地圖都不可能完美的,均會有相當程度的不完整性與不準 確性,因此在使用本機時,除了參考產品内的資訊外,使用者也 需要自行注意與判斷實地道路與地點狀態,有任何不同或需更正 之處,歡迎提供。

- y 本中文操作說明書僅適用於 eTrex Vista HCx 中文繁體版使 用,若內容及步驟與原接收機本身功能有所相異之處,則以接收 機為準,台灣國際航電股份有限公司將不另外通知,若有疑問, 歡迎來電或詢問正式授權之經銷商。
- eTrex Vista HCx 中文繁體版内,所提供之台灣地區電子地圖資 料庫,是以暫存的模式儲存在記憶體内,使用者若再上載其他地 圖入本機內,將會清除掉原有之資料庫,失去原本的道路與生活 資訊點位資料,請注意!若想回復原本機台內的地圖資料,則請 應用隨機所附的 MapSource Taiwan TOPO 光碟片即可。

### 特別說明:本說明書乃是中文版 eTrex Vista HCx 說明書,特此 說明。

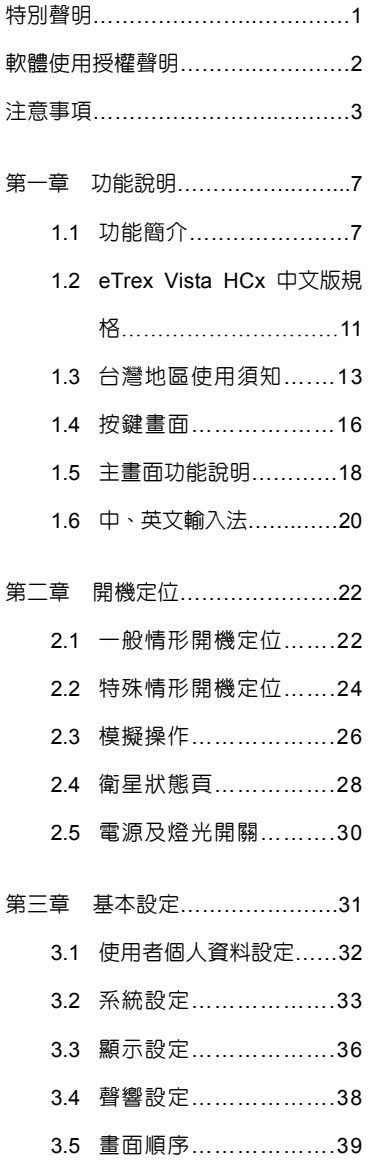

### **目 錄**

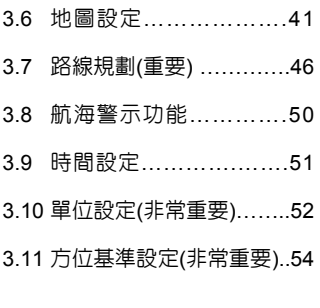

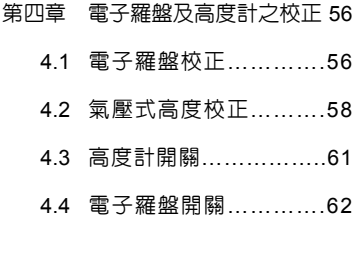

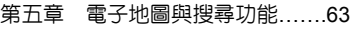

- 5.1 電子地圖顯示………...….63
- 5.2 搜尋分類……………….64
- 5.3 搜尋方法……………….65
- 第六章 航點與導航……………...79
	- 6.1 使用者自建航點說明….79
	- 6.2 現地標定法……………...80
	- 6.3 手動輸入法……………...82
	- 6.4 投影航點法……………...83
	- 6.5 電子地圖法……………...88

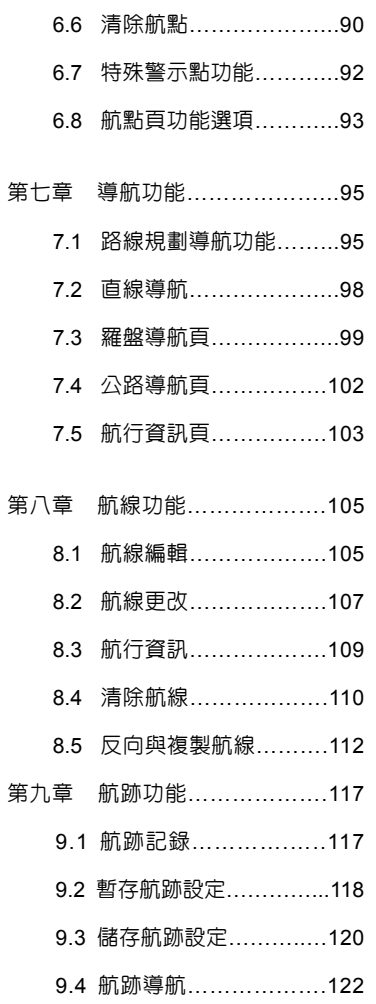

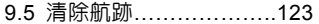

- 第十章 高度計功能…………….125 10.1 距離-海拔變化對….…..126 10.2 時間-海拔變化對應圖...128 10.3 觀看 48 小時氣壓變化圖 129 10.4 高度計頁海拔資訊…..…130
	-
	- 10.5 儲存航跡之海拔變化…132 10.6 面積計算………………..133
- 第十一章 附屬功能………………134 11.1 狩獵/釣魚最佳時間….134 11.2 日 出 / 月昇時間估算 ( Sun/Moon ) …...…..135
	- 11.3 日曆功能…………….136
	- 11.4 計算機功能………….137 11.5 碼表功能…………….138
	- 11.6 遊戲功能…………….138
	- 11.7 GeoCache 尋寶遊戲..138
- 附錄 A 基本原理………………….139
	- 附錄 B 產品保證書………....142

### **第一章 功能說明**

### **1.1** 功能簡介

### 接收機功能:您想要的,這裏都有

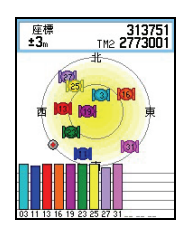

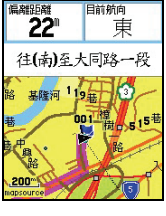

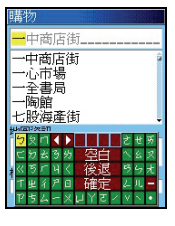

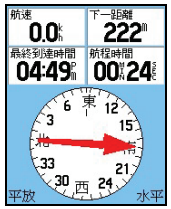

GPS 功能 路線規畫 中文輸入 方位指示

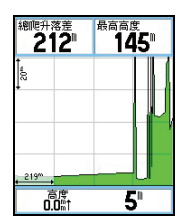

氣壓式高度計

- y**GPS** 部份:具有高感度接收晶片。
- •内建電子羅盤: 在靜態或收不到衛星信號時, 仍然可以提供方 位角,兼具指北針功能。
- •内建氣壓式高度計:可同時顯示 GPS 所計算的高度值,與氣 壓計所計算出的海拔高度值。
- •彩色螢幕: 高解析度彩色 TFT 液晶顯示幕,並且背光功能。
- •路線規劃:具備(turn-by-turn)建議路線規劃功能,自動引 導您到達目的地。
- •防水:採用嚴格之 IPX7 (水下一公尺、30 分鐘内防水) 等級。
- •中、英文輸入:中、英文切換式操作模式,並配置全球掌上型 GPS 首創之中文注音輸入法。

### 導航資料記錄:應用於各種活動的導航訊息,這裏都有

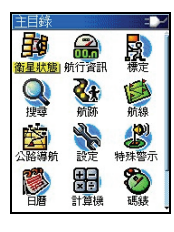

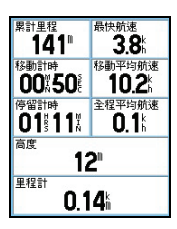

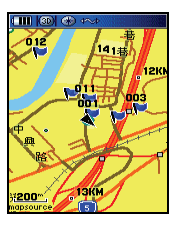

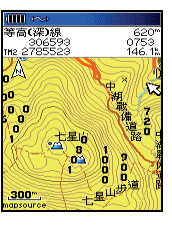

航線與航跡 航行資訊 支援導航地圖 支援等高線

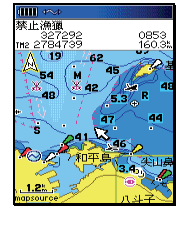

支援電子海圖

- •記録方面:可以儲存航點 (平面座標、高度及時間)、航跡 (平 面座標及高度)、編輯航線、48 小時氣壓變化記錄。
- 顯示方面:航點、航跡、航線、目前移動速度、平均速度、 最大速度、行進方向、相對方位、相對距離、飛行傘之滑翔 比設定…等約 30 多項航行資訊,另外並可顯示 48 小時氣壓 變化曲線、高度變化圖等多項資訊。
- 支援地圖種類:可支援顯示本公司所發行之 MapSource®各 種地圖軟體工具,例如 MapSource® Topo Taiwan 台灣區等 高線電子地圖、MapSource® BlueChart Taiwan 台灣區海域 電子海圖。

### 電子地圖資料庫:道路、地標、景點,這裏很多

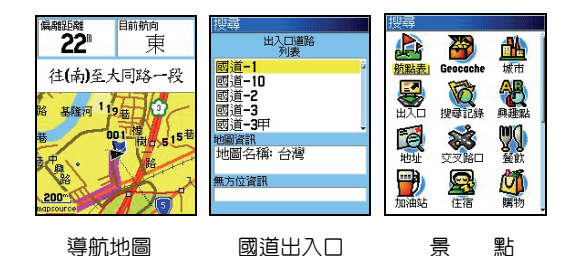

- •地圖屬性:出廠時,已預先輸入台灣地區等高線電子導航地 圖資料於 256MB SD 卡內。
- •地圖内容:包含國道、省道、縣道資料,主要都會區之一般 道路、巷弄及台灣本島 20 公尺間距之等高線地圖資料。
- •興趣點資訊:收集 90,000 點以上之地標、風景點、山峰、餐 飲、加油站、金融機構等等之生活資訊,並具快速"搜尋鍵", 以分類查詢或直接中文輸入的方式,讓使用者快速找出目的 地之所在。

特殊附屬功能:出外活動及資源調查常用工具,這裏也有

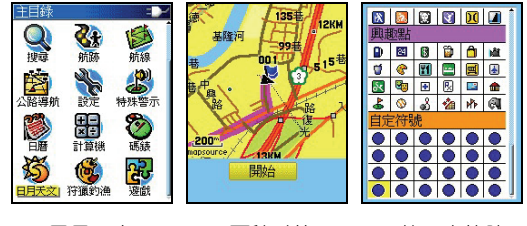

日月天文 面積計算 使用者符號

•特殊資料庫:内建狩獵與釣魚之最佳預估時間資料庫、日月 天文資料,可以預估日出日落、月亮運行之時間。

•附屬功能:附有日曆兼記事曆功能、工程及標準計算機功能、 碼錶、遊戲等功能,並配合全球 GeoCache 尋寶遊戲,設計 出方便尋找地點的操作功能。

- y面積計算:本機並為資源調查者內建面積計算功能。
- •標識符號自定:本機預留 24 個使用者可自行定義的航點標識 符號(需使用本公司之 xImage 程式)

 eTrex Vista HCx 不僅是跨越登山、自行車、摩托車、汽車旅 遊等休閒活動與資源調查的最佳工具,更是出海海釣與近海導 航的輔助利器,實是 GPS 掌上雙雄。

### **1.2 eTrex Vista HCx** 中文版規格

### 基本規格表

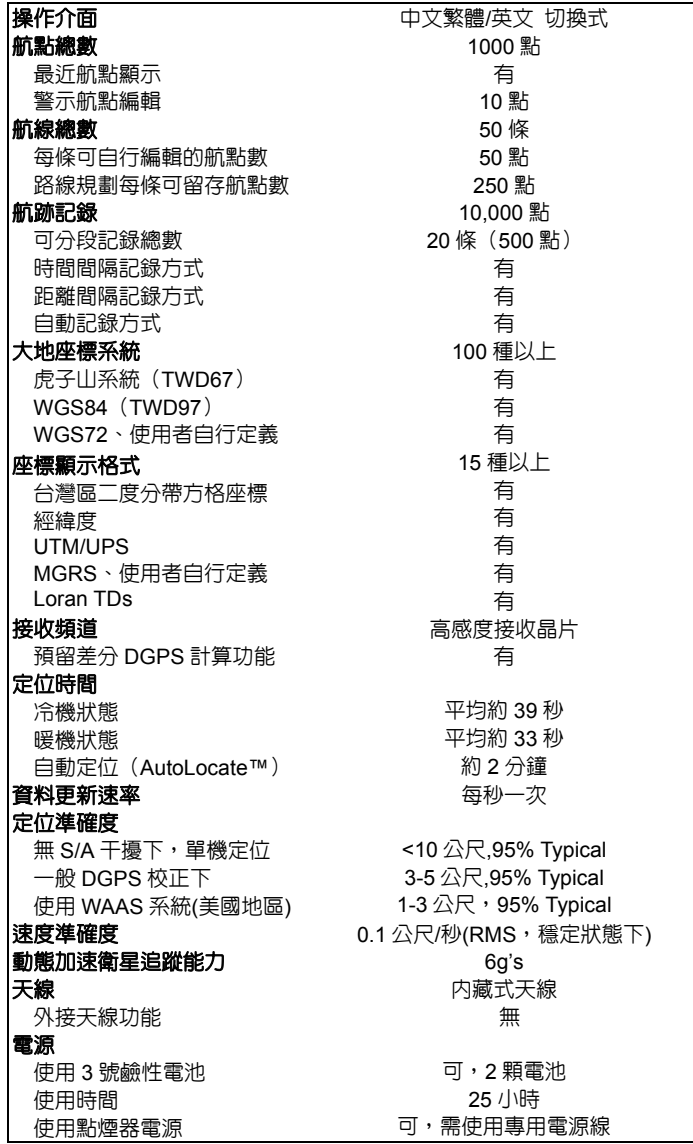

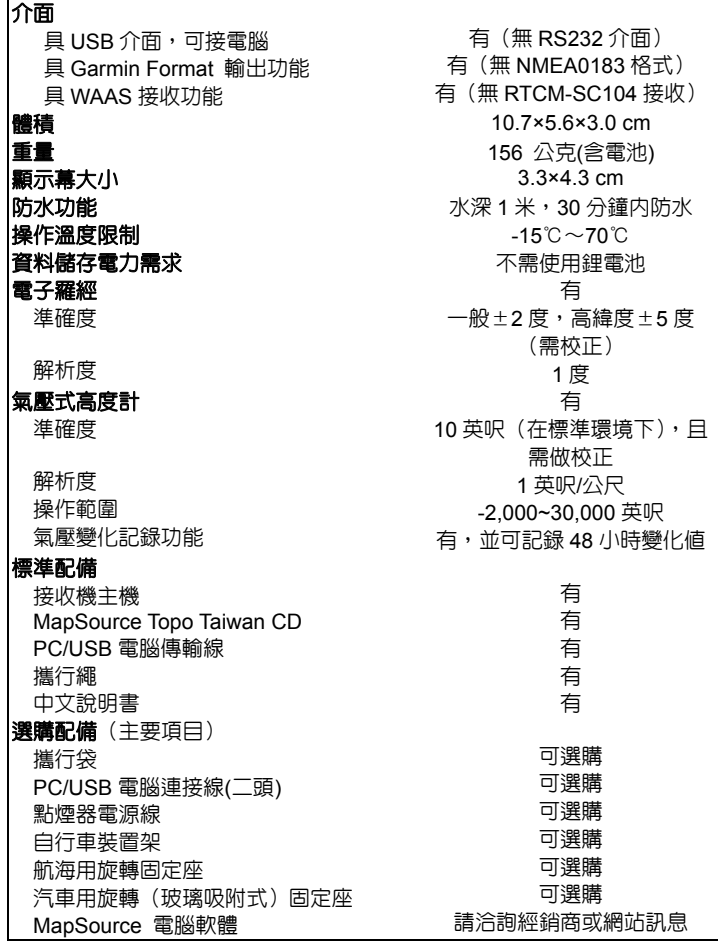

- 注意:基於美國本身的政策考量或國防安全,美國有權在不預先通知或公告的 狀況下,影響整個系統的功能或定位精度(Accuracy),則本機定位準 確度將有可能降至 100 公尺以上。
- 注意:本中文說明書,僅適用於 eTrex Vista HCx 中文繁體主機軟體 Ver2.00 版以上,若功能有所更改,請隨時注意本公司之訊息公佈或來 電詢問,台灣國際航電股份有限公司不另外回收及更換原有之說明書。

### **1.3** 台灣地區使用須知

大地座標系統

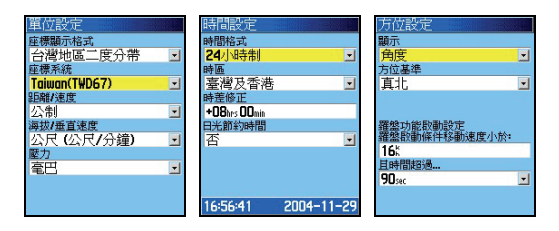

 GPS 在全世界任一地區均能使用,但是由於每個地區或國家幅員 大小差異極大,加上測繪地圖的年代基準不一,所以在不同地區 **或國家,您拿到的地圖需注意下列兩頂標識:** 

1.大地座標系統(**Map Datum**)

2.座標顯示方式(**Position Format**)

針對上述兩項,GPS 接收機出廠時,一般的內定值一般如下:

1.大地座標系統:**WGS84** ─ 1984年所定的大地座標系統。

2.座標顯示方式:**經緯度**。

#### 由於台灣地區目前所正式公告使用的大地座標系統有兩種:

第一種為**1967**年所定,一般稱為**TWD67**舊虎子山系統。

第二種為**1997**年所定,一般稱為**TWD97**新虎子山系統。

 在同一地點位置進行定位時,TWD67與TWD97兩系統所得到的座 標值,會相差近900公尺,所以在使用 GPS 時,請注意這項設定!

 說明:目前大部份的山區經建版地形圖仍是使用TWD67舊虎子山 系統,只有較新版之像片基本圖才使用TWD97新虎子川系 統,基本上TWD97系統 與 WGS84 系統相沂,只在用於 精密測量時才有影響。

### 台灣地區適用之一般設定:(中文版專用)

操作模式:正常模式。

- 時差校正:台灣/香港時區(即加 8 小時)
- 座標表示:經緯度(分)─度分表示法 經緯度(秒)─度分秒表示法 台灣二度分帶--台灣區二度分帶表示法
- 座標系統:Taiwan— 使用TWD67虎子山系統(大部份) WGS84 -- 使用TWD97虎子山系統
- 航線偏差:使用者自行決定。
- 單 位:公制或海哩。
- 方位基準:一般用磁北 (Auto Mag W003)或真北。

依上沭基本設定後,在使用本機時所得到的定位資料才能與 台灣地區的地圖吻合,請注意!

- 注意:1. eTrex Vista HCx 所計算出的高度值,基本上是以 海拔高度為主,與一般GPS接收機不同,同時考量 氣壓式高度計若不經校正,較會有累積性誤差出 現,雖然本機也具有應用GPS的高程 (Altitude) 計 算能力來校正海拔高度偏差過大之功能,但主要仍 以氣壓式高度計為準,使用者在應用本機時,應如 同手錶式氣壓計,需時常要輸入及校正真正的高度 值。
	- 2. 本節所敘沭的設定,是以在台灣本島陸地為進,大 洋上一般仍以WGS-84為進,至於航空用之基進, 則請查閱AIP飛航指南之說明。
	- 3. eTrex Vista HCx僅是一台功能卓越的導航輔助儀 器,雖能增進使用者在野外活動的安全性,但並不 能完全取代傳統的任何定位定向工具(例如指北 針、羅盤、地圖 等),請使用者注意。
- 4. eTrex Vista HCx本機配備有電子羅盤及氣壓式高度 計,如同一般的指北針與手錶型氣壓計,當關閉 GPS 功能或在靜止時仍能獨立地指示出使用者所 面對的方位角度、大氣氣壓及海拔高度,但使用者 需記得要時常依本說明書之步驟,做校正工作以維 持兩者功能的準確性。
- 5. 外在環境的溫度高低、接收機功能變換操作頻率、 電池的品質等都會影響電池的使用壽命,請使用者 注意。

### **1.4** 按鍵說明

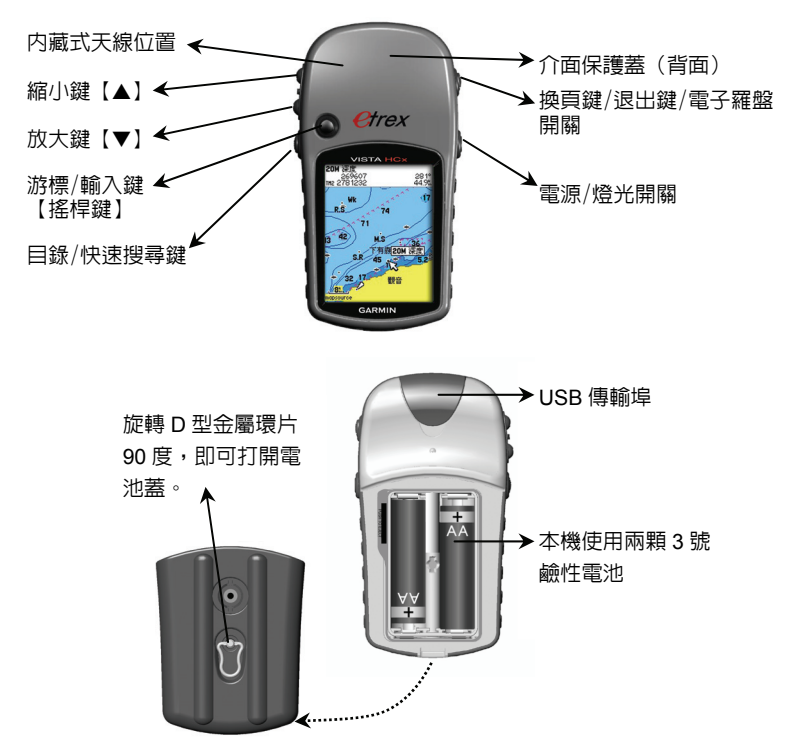

縮小鍵:調整地圖頁及高度計頁中,顯示比例尺的縮小尺規。 步驟說明以【小】代表本按鍵。

放大鍵:調整地圖頁及高度計頁中,顯示比例尺的放大尺規。 步驟說明以【大】代表本按鍵。

目錄**/**搜尋鍵:主目錄功能設定(連按二次),或用以顯示及操 作各主畫面的子功能,持續按壓此鍵約兩秒鐘,具有 快速搜尋功能,供使用者以多種方式,尋找目標點。

#### 步驟說明以【目錄】代表本按鍵。

電源**/**燈光鍵:電源及燈光開關。

步驟說明以【電源】代表本按鍵。

搖桿鍵:即游標/輸入鍵,共有五個按壓移動方向選擇。

### 步驟說明以【↓】代表上下左右推動本按鍵,以【◎】 代表按壓本按鍵。

向下按壓一下即放開:在畫面反白處(也就是游標所在位置),

按壓一下按鈕,即為**選項**(會顯示出其他功能)或是確

認動作(確認所選項目或輸入之數字及文字)。

向下按壓並按住數秒:快速標定現在位置座標,成為航點。

样動上下左右方向,移動畫面上游 標之選項,或地圖頁之畫面橫移。

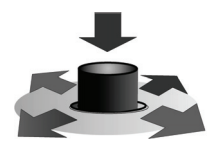

搖桿鍵:可垂直按壓及上下 左右推動。

換頁鍵**/**退出鍵**/**電子羅盤開關:共有四個循環畫面,分別具有不 同的功能,以及中途退出任何設定動作。此外持續按壓 此鍵約兩秒鐘,還具有電子羅盤快速開關設定。

### 步驟說明以【換頁】代表本按鍵。

### **1.5** 主畫面功能說明

#### 換頁鍵功能

用以切換本機的每個功能顯示畫面

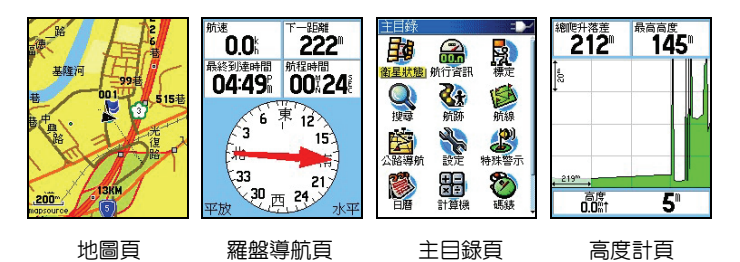

地圖頁:顯示航點、航線、航跡及電子地圖資料庫。

羅**盤導航百**:顯示本機航行資訊及羅盤書面之相關資料。

高度計:顯示海拔高度之相關資料及大氣壓力變化資料。

主目録頁 : 顯示本機各種功能設定的項目。

注意:本產品採用視窗式選項模式,每一個畫面均有多項功能可 以選擇或設定,只要在該畫面下按【目錄】鍵,就會顯示 出該畫面的選項功能。

### 狀態欄資訊

本機在畫面下方,均會以符號來表示目前機台的基本狀態,各 項符號代表資訊如下:

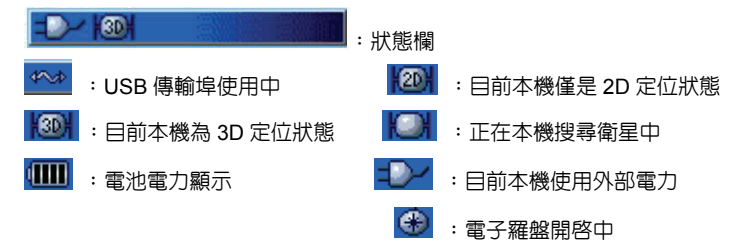

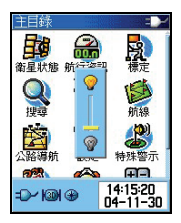

### 說明:在任何畫面下,按【電源】鍵,即會顯示出基本狀態。

### 地圖顯示頁

在地圖頁畫面的左下角處,會顯示地圖尺 規,該尺規上面之數字,代表該尺規之單 位長度,單位長度愈小,表示地圖畫面放 大,反之,表示地圖畫面縮小。

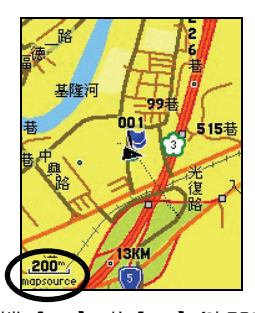

 說明:地圖放大、縮小功能,請按本機【▲】或【▼】鍵即可。 注意:當地圖放大至某種程度,尺規下方會出現(overzoom) 字樣,表示已超出目前地圖圖層的最高詳細度,若繼續 放大,將使地圖逐漸失去準確度,請注意。

### **1.6** 中、英文輸入法

eTrex Vista HCx 中文版,對於航點、航線、及航跡名稱等, 均建置有智慧型中文注音輸入法與英文字及阿拉伯數字輸 入,說明如下:

當您要輸入或搜尋航點、航線、及航跡名稱時,本機書面會出 現中文注音鍵盤,其中(空白)即代表注音之(輕聲),(後退) 即為游標回到前一個字的位置,(確定)即為告知本機,名稱 已輸入完畢,不再輸入其他中文字。

注意:輸入注音時,若遇到(輕音)時,則將游標移到(空白) 欄,然後按(◎),即代表輕音的輸入。

 注意:中文字體模式下,僅可以輸入 6 個中文字,英文或數字 模式下,可以輸入 12 個英文或阿拉伯數字。

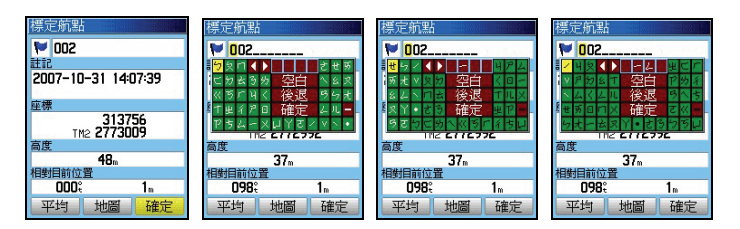

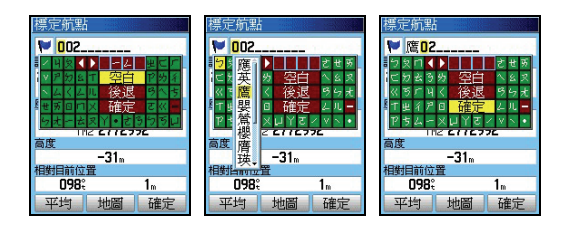

以輸入(鷹)字為例:

- 【標定】:畫面會轉換至(航點標定頁)。
- 【↓◎】:移動游標至(航點名稱)處,按輸入鍵,畫面就會 出現注音輸入法之鍵盤。

### 【↓◎】:移動游標至(ㄧ)處,按輸入鍵,此時在(空白) 上方反白欄位即會顯示出(ㄧ)。

- 【↓◎】:移動游標至(ㄥ)處,按輸入鍵。
- 【↓◎】:移動游標至(空白)處,按輸入鍵,此時畫面即會 出現相關之中文字選項。
- 【↓◎】:移動游標至(鷹)處,按輸入鍵,畫面上方名稱欄 位,即會顯示出(鷹)。
- 【↓◎】:移動游標至(確定)處,按輸入鍵。完成中文輸入。
- 說明:若要輸入英文字及阿拉伯數字,請按機台左側的縮放鍵 (大)或(小)鍵,即會自動轉換鍵盤成英文模式。

### **第二章 開機定位**

### **2.1** 一般情形開機定位

本機開機後 GPS 定位所需時間,約有兩種狀況:

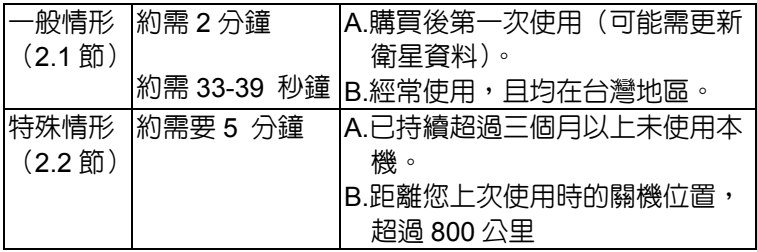

 說明:一般情形下,請直接參考本節之操作說明(可忽略第 2.2 節)。特殊情形下,請參考第 2.3 節之操作說明。

本接收機在每次開機後,均會以上次關機位置座標為參考點, 並利用已經儲存在機器內部的衛星軌道資料做推估,藉以推算 目前所在位置的上空,應會有那些衛星,並優先接收這些衛星 信號,進行快速定位,而不需每次都從第一號衛星開始搜尋, 浪費第一次定位的時間。因此您會遇到下列兩種狀況,並請依 圖例及指示操作:

 說明:此(衛星狀態頁)僅於一開機時顯示,之後若欲觀看此 (衛星狀態百),心須中(主曰錄百)中的(衛星狀態) 選項中進入,或是進入(基本設定)功能頁中,從(畫 面順序設定)中加入(衛星狀態頁)。

購買後第一次使用

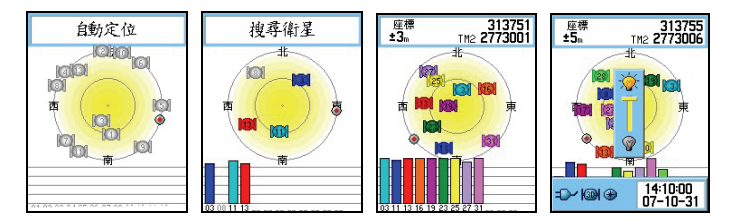

【電源】:請將本機拿至室外較開闊的地點,開機,畫面會自

#### 動切換至(衛星狀態頁)

 說明:在畫面上方(資訊欄)會顯示(自動定位),約 2 分鐘 後即可完成第一次定位動作,此時之座標資料(資訊欄 內)才是我們所要的。其中各項資料請參考下頁說明。 此時若於任何畫面上按一下電源燈光鍵,則螢幕最下一 行(狀態列)會先顯示(**2D**),即表示本機已是在定位 狀態;若環境許可,在過幾秒鐘,就會顯示出(**3D**)。

往後經常使用

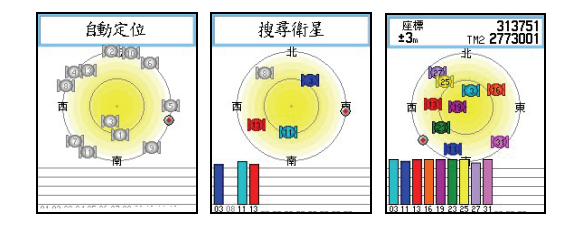

[雷源]: 開機, 書面會白動切換至 (衛星狀態百) 說明:在畫面上方(資訊欄)會顯示(搜尋衛星),約 39 秒鐘 後即完成第一次定位動作。此時若於任何畫面上按一下 電源燈光鍵,則螢幕最下一行(狀態列)會先顯示(**2D**), 即表示本機已是在定位狀態;若環境許可,在過幾秒 鐘,就會顯示出(**3D**)。

### **2.2** 特殊情形開機定位

這種狀況下 GPS 接收機均需重新更新記憶體內的衛星軌道資 料,或從第一號衛星開始搜尋,執行本機的 AutoLocate™功 能。

### **A.**已持續超過三個月以上未使用本機:選擇(自動定位)。

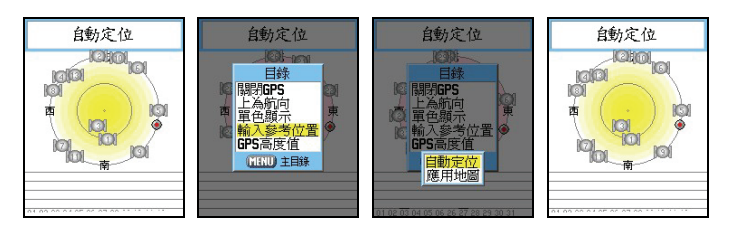

説明:自動定位,由接收機自行接收衛星信號,來計算出所在 之座標,即 AutoLocate™功能。選此種模式約再需 2 分鐘,才能定位。

- (電源):開機後,進入(衛星狀態百)。
- 【目錄】:因是第一次使用本機或是太久沒有使用,衛星星曆 需要重新接收及更新,因此直接按壓(目錄鍵), 畫面即會出現選項。
- 【↓ 】:移動游標選擇(輸入參考位置)。
- 【◎ 】:按壓搖桿鍵,此時書面會顯示兩種選頂: 自動定位:由接收機自行接收衛星信號,來計算出 所在地之座標,即 AutoLocate™功能。 (**選擇此頂)** 選此種模式約再需 2 分鐘,才能定位。 應用地圖:利用本機内建之電子地圖,概略標示出 目前所在地之位置。
- 【↓◎】:移動游標,選擇(自動定位),按壓(輸入鍵),在 畫面上方即會顯示(自動定位),約 2 分鐘後完成 第一次定位動作。

### **B.**距離您上次使用時的關機位置,超過 **800** 公里:選擇(應用地圖)。

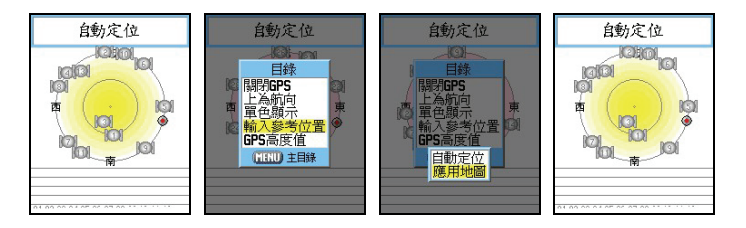

- 說明:地圖標定,利用本機內建之電子地圖,概略標示出目前 所在地之位置。
	- [電源]:開機後,進入(衛星狀態百)。
	- 【目錄】:因距離上次使用時的關機位置過遠,衛星星曆需重 新接收及更新,因此直接按厭(日錄鍵),書面即 會出現選項。
	- 【↓ 】:移動游標選擇(輸入參考位置)。
	- 【◎ 】:按壓搖桿鍵,此時畫面會顯示兩種選項:

 自動定位:由接收機自行接收衛星信號,來計算出 所在地之座標,即 AutoLocate™功能。

選此種模式約再需 2 分鐘,才能定位。

應用地圖:利用本機内建之電子地圖,概略標示出

日前所在地之位置。**(選擇此頂)** 

- 【↓◎】: 移動游標,選擇 (應用地圖),然後**按輸入鍵**,進 入地圖顯示畫面。
- 【↓◎】:移動游標,找出目前您所在地的概略位置,必要時 可以先按本機左側之地圖縮放鍵(大),以方便看 清地圖。確認位置後,按輸入鍵,本機即自動變更 搜尋模式,快速計算出您所在地的正確座標。

### **2.3** 模擬操作

 若是您目前所在地,是在收不到衛星的室內環境、或是在有遮 蔽的情況下,可以選擇模擬的操作模式,讓初學者在收不到衛 星的地方,依然可以學習 GPS 的操作。若是僅要查詢電子地 圖資料庫,可先關閉 GPS 功能,增加資料庫讀取速度及提升 省電效應。

### 關閉 **GPS** 功能

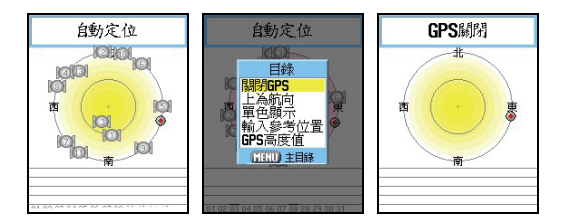

[電源]:開機後,進入(衛星狀態百)。

【目錄】:畫面會出現選項。

- 【↓◎】:將游標移至(關閉 **GPS**)處,按輸入鍵,即暫時將 GPS 功能關閉。
- 注意:若本機關閉電源、重新開啟後,上述關閉 GPS 的動作 即自動取消,亦即 GPS 接收功能自行恢復。

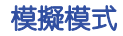

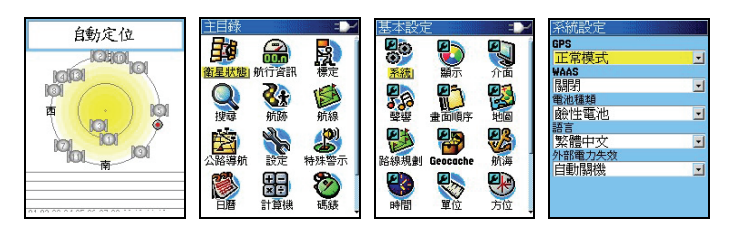

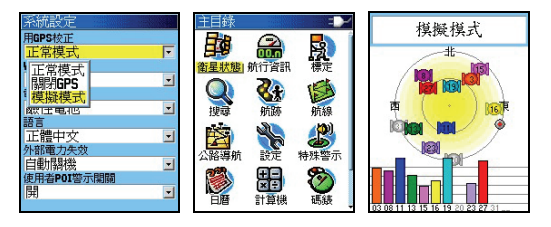

(雷源):開機後,淮入**(衛星狀熊百)**。

【目錄】:按此鍵二次,畫面切換至(主目錄)處。

【↓◎】:將游標移至(設定),按輸入鍵,畫面切換至(基

### 本設定頁)。

- 【↓◎】:移動游標至(系統)處,按輸入鍵,畫面即會轉換 至(系統設定頁),
- 【↓◎】:移動游標至(GPS)處,按輸入鍵,即會出現三種 選項。

[↓◎]:移動游標至(模擬模式), 按輸入鍵, 即完成設定。 注意:模擬模式為虛擬學習狀態,此時本機並無接收任何衛星 信號,使用者需注意此刻勿將本機用來定位導航,若本 機關閉電源、重新開啓後,上述模擬模式即自動取消, 亦即 GPS 接收功能自行恢復。

### **2.4** 衛星狀態頁

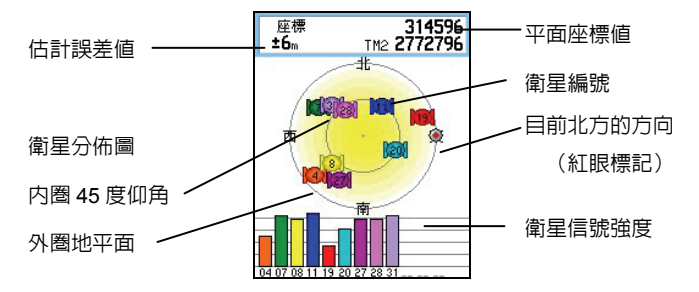

 2D/3D 定位:表示目前已完成 2D 或 3D 定位。 估計誤差:目前本機依接收狀況所估計的誤差值(參考用)。 注意:當剛出現(2D 定位)時,此時本機僅是在 2D 空間定 位狀態下,誤差值較大,約再等 10 秒鐘左右,即會變 成 3D 定位(若天空開闊度條件許可),估計誤差值也 會降低,這時座標值才較為準確。

### 衛星狀態頁功能選項

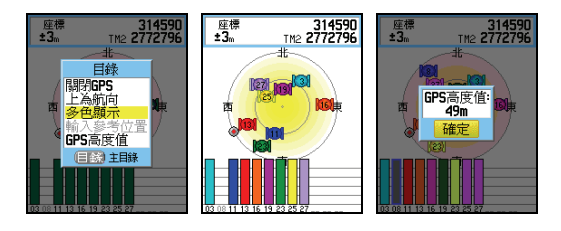

在衛星狀態頁的功能選項中,尚有下列幾項,說明如下:

【目錄】:畫面會顯示出五種選項:

 關閉**/**啟動 **GPS**:關閉或開啟 GPS 接收功能,用途 已說明。

上為航向**/**北:此為設定衛星狀態頁中,螢幕上方固

定為北方,或是設定為使用者的航

向,一般建議為,靜止不動時選擇**(**上

### 為北**)**,行進中使用本機時,選擇**(**上

#### 為航向**)**。

- 單色**/**多色顯示:衛星編號及衛星信號強度以單色或 多色方式來顯示。當選擇以多色來顯 示其衛星接收狀況時,您可以於畫面 上很清楚的知道,哪一顆衛星對照接 收的強度如何。
- 輸入參考座標:上述第 2.2 節狀態下,選擇此項。
- 顯示 **GPS** 高度 :選用此功能,將可知道目前由 GPS 所計算出來的高程值(可用來 與氣壓式高度計所計算出來的海拔 高做比較)。

### **2.5** 電源及燈光開關

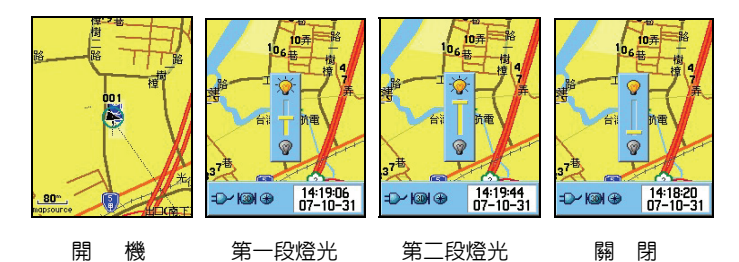

【電源】:第一次為開機。

- 【電源】:開機後,再按本鍵即為第一段開燈,再按即為最亮 模式,再按即關燈。
- 【↓↑】:亦可利用上下游標鍵來做 20 段的微調控制背光亮 度。
- 【 ◎ 】:確認背光亮度等級顯示。

### **第三章 基本設定**

本章所說明之基本設定項目,有註明(建議選項) 之功能,均 是以在台灣本島(不包括金門及馬祖地區)的使用環境及習性

(特別是:大地座標系統與座標顯示格式),做為範例標進, 若使用者需至其他地區使用,可配合當地地圖資料依法類推。 其它多項功能選擇,則由使用者自行選擇喜愛或合適的功能項 目。

**注意:**因本機且突破性之設計,不使用記憶體雷池,因此設定 好之條件,除非使用者自行變更,否則即使關掉電源及 拿掉外部電池,也不會自行變動,不需每次使用時都要 重新設定。

請先依下列步驟操作, 使書面淮入 (**基本設定百**):

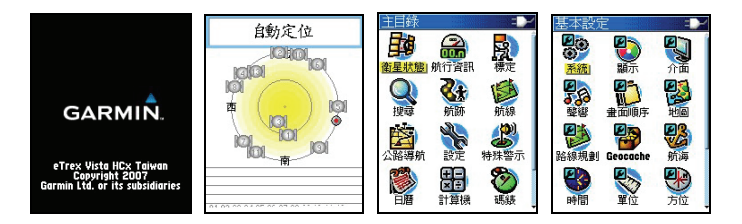

【電源】:開機,畫面自動會切換至(衛星狀態頁)。

【目錄】:按壓兩次本鍵,畫面就會轉換至(主目錄頁)。

【↓ 】:移動游標至(設定)。

【◎ 】:畫面就會切換至(基本設定頁)。

### **3.1** 使用者個人資料設定

本產品機台之開機畫面,可由使用者自行編輯文字顯示内容, 便利機台的辨識。

個人資料輸入

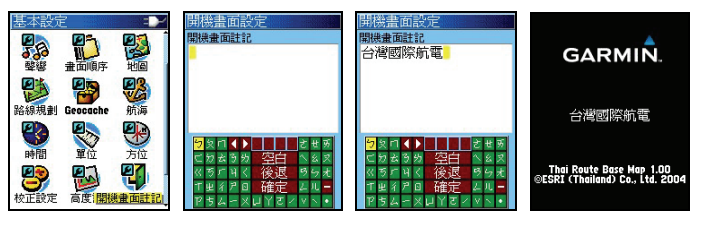

開機書面註記 中文輸入 輸入註記 開機書面

【↓ 】:在(基本設定頁)下,移動游標至(開機畫面註記)。

【◎ 】:畫面就會轉換至(中文注音輸入法)。

【↓◎】:利用游標及輸入鍵,自行輸入所要顯示的文字內容。

 【↓◎】:移動游標至(確定),按壓(輸入鍵)即完成設定。 説明: 若要輸入英文字及阿拉伯數字, 請按(大)或(小) 鍵,

即會自動轉換鍵盤成英文模式。

### 個人資料清除

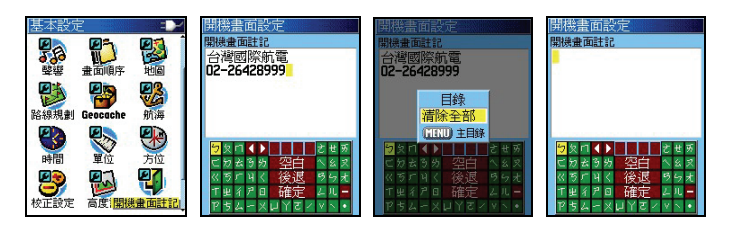

 【↓ 】:移動游標至(開機畫面註記)。 【◎ 】:畫面就會轉換至(中文注音輸入法)。 【目錄】:畫面出現(清除全部)。 【◎ 】:即完成清除。

### **3.2** 系統設定

本功能設定與選項,讓本產品處在最適當的 GPS 接收模式。

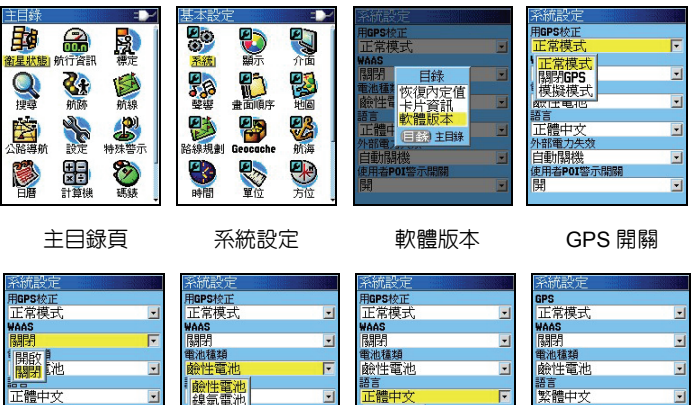

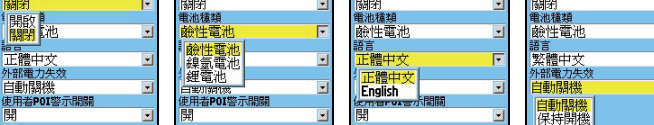

WAAS 開關 電池種類 操作介面選擇 外部電力控制

F

- 【↓◎】:在(基本設定頁)下,移動游標至(系統),再按 壓(輸入)鍵,即會進入(系統設定頁)。
- 【↓◎】:在(系統設定頁)下,利用游標與輸入鍵,逐項完 成下列各功能的選擇與設定。

#### **GPS** 的操作模式

正常模式:最佳接收模式(每秒更新一次),建議選此項。

關閉 GPS : 關閉 GPS 接收功能,以方便快速搜尋電子地圖

#### 資料庫。

模擬模式:提供學習操作之用,上一章已說明。

#### **WAAS**(廣域強化差分定位系統)

台灣地區:關閉。因台灣地區目前並無參考站,供 WAAS 系統廣播校正資料,若開啓本功能,將會接收到 東太平洋的校正資料,此地區資料因離台灣太

遠,並不適用。

美國地區:**開啓。**若使用者攜帶本機至美國地區應用,

開啟本功能後,在正常環境下,將可獲得 1-3 公尺的

- 說明:若使用者欲了解更多 WAAS 說明,請參考本公司網站說 明。
- 電池種類(電池種類選項設定,以正確偵測電池電力)

 鹼性電池:若使用 3 號鹼性電池(1.5Volt),請選此項。 鎳氫電池:若使用 3 號鎳氫充電電池(1.2Volt),請選此項。 鋰電池 :若使用 3 號鋰電池(1.6Volt),請選此項。

#### 語言(操作介面選擇)

繁體中文:設定本機為正體中文操作介面

English :設定本機為英文操作介面

注意: Vista HCx 中文正體版,可以使用本公司所發行的英文 地圖,但單純英文版機台,則不能讀取本公司所發行的 中文台灣地區電子地圖。

### 外部電力失效(本機電源之切換條件)

- 自動關機:選此項。即若本機同時放置有電池,且原本使用 外部車用電源時 (如:點煙器電源), 當拔掉點煙 器電源後,30 秒內若使用者未操作任何按鍵,本 機即會自動關機(避免因使用者忘記關機而浪費 電力)。
- 保持開機:當使用者拔掉點煙器電源後,本機即會白動切換 使用電池電力,保持開機狀態。

### 軟體版本、卡片資訊與出廠內定值

【目錄】:在本(系統設定頁)下,按本鍵即會出現選項。

- 【↓◎】:移動游標選擇(恢復內定值),按輸入鍵後,即恢 復本機出廠時的系統設定狀態。
- 【↓◎】:移動游標選擇(軟體版本),按輸入鍵後,即會顯 示本機台之(10 位數字電子序號)及目前的軟體版 本。
- 【↓◎】:移動游標選擇(卡片資訊),按輸入鍵後,即會顯 示記憶卡目前使用狀況。
# **3.3** 顯示設定

本功能設定,可讓使用者自行選擇日、夜間的螢幕背景顏色及 調整背光開啓時間及亮度,由個人選定最佳顯示模式

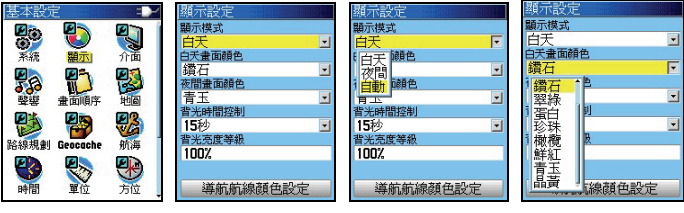

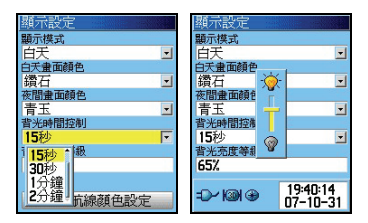

- 【↓◎】:在(基本設定頁)下,移動游標至(顯示),再按 壓(輸入)鍵,即會進入(顯示設定頁)。
- 【↓◎】:在(顯示設定頁)下,利用游標與輸入鍵,逐項完 成下列各功能的選擇與設定。

#### 顯示模式

白天:即強迫本機,將目前螢幕顯示模式,切換成白天模式 夜間:即強迫本機,將目前螢幕顯示模式,切換成夜間模式 **白動:**由本機依照日出日落時間,自動切換日、夜間模式

#### 白天畫面顏色

即由使用者自行選擇白天時,本機畫面的背景顏色(底色), 共有十種顏色供選擇。

## 夜間畫面顏色

即由使用者自行選擇夜間時,本機畫面的背景顏色(底色), 共有十種顏色供選擇。

背光時間控制

恆亮:開燈後,不會自動熄燈,需使用者自行關燈。 (夜間行車較常使用)

**15** 或 **30** 秒:開燈後,經上列時間後,本機自動熄燈。

**1** 或 **2** 分鐘:開燈後,經上列時間後,本機自動熄燈。

## 背光亮度等級

利用游標及輸入鍵,由使用者自行調整本機(第一段燈光)的 亮度,以達到清楚觀看畫面及省電的效能

 說明:在本(顯示設定頁)下,按【目錄】鍵即會出現(恢復 內定值)選項。

## **3.4** 聲響設定

由於本產品具有聲響警示功能,為清楚辨別各種警示或訊息, 即可由本功能設定成不同之音效,讓使用者可立即辨識訊息種 類。

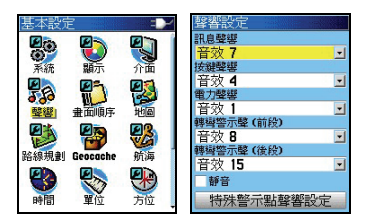

 【↓◎】:在(基本設定頁)下,移動游標至(聲響),再按 壓(輸入)鍵,即會進入(聲響設定頁)。

#### 訊息聲響

共有 19 種音效及關閉等選項

按鍵聲響

共有 7 種音效及關閉等選項

#### 電力聲響

共有 19 種音效及關閉等選項

#### **轉彎警示聲(前段及最後)**

本功能用在執行 (turn-by-turn) 建議路線規劃導航功能時,當 使用者已快接近轉彎點時的第一次警示訊息,與已極接近轉彎 點時的最後警示訊息,共有 19 種音效及關閉等選項

靜音

利用 (游標) 及 (輸入) 鍵勾選後,即完全關閉本機聲響功能。 說明:在本(聲響設定頁)下,按【目錄】鍵即會出現(恢復 內定值)選項。

#### **3.5** 畫面設定

本功能用來將本機各種功能,加入(換頁/退出鍵)循環書面切 換或從(換頁/退出鍵)循環畫面移除之功能

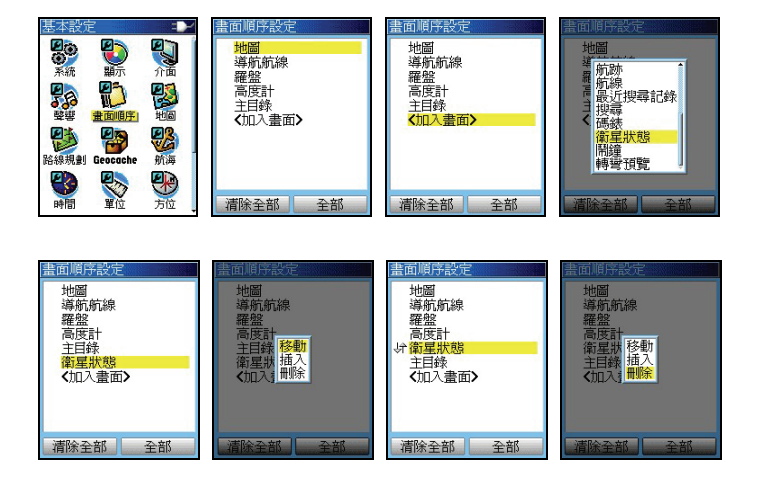

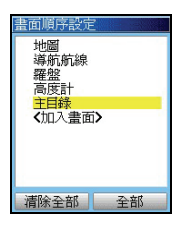

【↓◎】:在(基本設定頁)下,移動游標至(畫面順序),

再按壓(輸入)鍵,即會進入(畫面順序設定頁)。

#### 加入畫面

【↓◎】:在(畫面順序設定頁)下,移動游標至(加入畫面),

按(輸入鍵),即會出現多個選項。

 【↓◎】:利用游標與輸入鍵,選定您所要加入的項目即可。 若是要全部列入,則只要點選書面右下角之(全部) 即可。

# 更改循環順序

- 【↓ 】:移動游標,選定您所要更改循環順序的畫面項目。 【◎ 】:按本鍵後,即會出現(移動、插入、刪除)選項。 【↓◎】:利用游標與輸入鍵,選定您所要進行的設定(例: 移動),移動該畫面至您所指定的順序位置,再按 輸入鍵即完成。
- 説明:若要一次全部清除,則點選畫面下方之(清除全部)即 可。

# **3.6** 地圖設定

 本設定功能,讓使用者可以規劃地圖顯示畫面的顯示內容與模 式,以利應用時(例:手拿、行車),以獲得最佳的視覺與應 用效果。

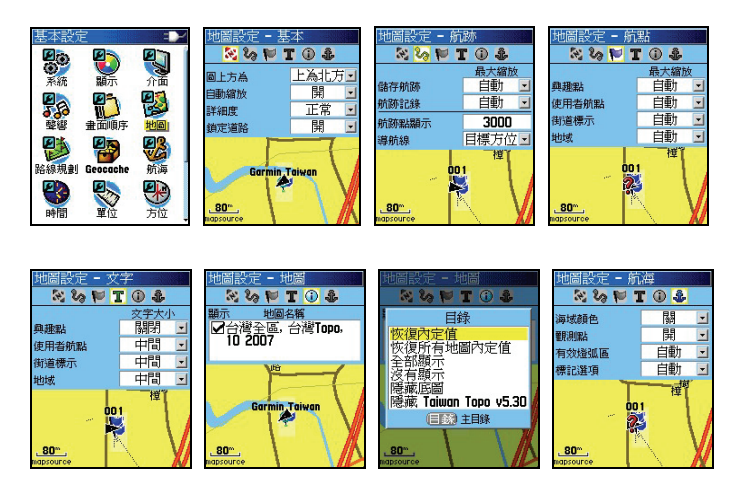

- 【↓◎】:在(基本設定頁)下,移動游標至(地圖),再按 壓(輸入)鍵,即會進入(地圖設定頁)。
- 【↓◎】:在(地圖設定頁)下,利用游標與輸入鍵,逐項完 成下列各功能的選擇與設定。

#### 顯示狀態

### 圖上方為:北方、航向。

- 上為北方:則本地圖頁之正上方定為北方,使用者 在行進時,地圖並不會隨著使用者轉彎 而自行配合旋轉,即使用者向東行時, 在地圖頁上的游標是向右行進。
- 上**為航向:**則本地圖百之上方,保持成為您移動的 行進方向,使用者在行進時,地圖將會

隨著使用者轉彎而自行旋轉,即使用者 向東行時,在地圖頁上的游標是依舊是 向上行。

- 說明:此項依使用者習慣自行決定。一般移動時選擇(航向), 靜止時選擇(北方)。
- 地圖轉向:若使用者選擇(圖上方為:航向)時,則另需選定 一個地圖畫面縮放值,使用者必須以手動操作、將 地圖比例尺調整至<mark>超過</mark>所選定的縮放值後,地圖書 面才會變成(圖上方為:航向)顯示模式。
- 説明:此功能便於大範圍觀看地圖或路徑之方位辨識
- 自動縮放:開或關。

當設定成(開)時,則本機執行導航功能時,於地 圖書面中,會配合圖層**白行調整**尺規之放大或縮, 以顯示較清晰之電子地圖資訊。反之,則是由使用 者以(放大或縮小)鍵,手動調整。

#### 詳 細 度:較高、高、正常、低、較低。

 在地圖頁放大、縮小的過程中,用以控制道路圖層 顯示的時機。

較高:當尺規放大至 500 公尺,巷、弄即會顯示。

- 高 : 當尺規放大至 300 公尺,巷、弄才會顯示。
- 正常:當尺規放大至 120 公尺,巷、弄才會顯示。

低 :當尺規放大至 50 公尺,巷、弄才會顯示。

 較低:當尺規放大至 30 公尺,巷、弄即會顯示。 說明:建議一般以設定正常、高、較高等條件較佳。

#### 鎖定道路:開或關。

本產品中文繁體版,在航行間具有**地圖道路銷定功能** 

(**Map Matching**),讓本機能夠利用地圖比對技術, 減少因為地圖與定位的誤差所產生的偏離道路狀況。

- 開:在遮蔽較少(信號接收尚可)之環境使用。
- **關:**在遮蔽較多(**信號接收不穩**)之環境使用。

#### 航跡顯示狀態

- 儲存航跡:用以控制已儲存的航跡記錄,其顯示的時機。
- 航跡記錄:用以控制未儲存的航跡記錄,其顯示的時機。
- **說明:**上述兩項均共有 29 段選擇,5m 代表書面尺規心須 放大至 5 公尺,才會將航跡顯示出來,由使用者自行 決定。
- 航跡點顯示(航跡密度):由於暫存航跡增加至 10,000 點, 為方便使用者觀看,使用者可自行設定航跡的顯示點 數。
- 說明:適當的控制顯示航跡點數,對於地圖顯示速度,將有 助益。

# 導 航 線:目標方位(方位向)、原航道向。當進行導航功 能時的參考標線。

目標方位(方位向):目標點與目前位置間的方 位指示標線,會隨目前接收機的位置變化而改 變。

**原航道向:**目標點與出發點間的方位指示標線,

不會隨目前接收機的位置而變。

**說明:**平地使用,建議使用目標方位。

航點及地域設定

興 趣 點:用以控制興趣點資料庫的顯示時機。

**使用者航點:** 用以控制航點表内航點的顯示時機。

街道標示:用以控制街道名稱標示的顯示時機。

地域:用以控制地域(河流、公園…)資料的顯示時機。 文字大小設定

興 趣 點:用以控制興趣點名稱的中文字體大小。 使用者航點:用以控制航點名稱內的中文字體大小。 街道標示:用以控制街道名稱的中文字體大小。

地域:用以控制地域名稱的中文字體大小。

#### 地圖名稱

本機支援顯示多種中本公司所發行的地圖資料庫,例如:陸 地道路電子導航地圖( MapSource®City Navigator 、 MapSource® City Select )、 等 高 線 電 子 地 圖

(MapSource®Topo)、航海用電子海圖(MapSource®Blue Chart),當您同時輸入這些不同屬性之地圖於本機内,本機 並無法同時顯示這些不同屬性的地圖資料(因為地圖比例尺 及屬性不同), 您必須於此功能設定内, 谁行勾選及切換, 才能正常顯示。

- 注意:本產品正體中文版,在出廠時,已預先輸入台灣地區 等高線雷子導航地圖於 256MB microSD 卡内,請注 意需於該地圖檔名稱前打 v,才會顯示詳細地圖。
- 說明:若有多種地圖存在,則在本(地圖名稱頁)下,按【目 録】鍵即會出現(目録選項)。使用者可利用游標及 輸入鍵,自行選擇與切換。

航海設定(必須輸入 MapSource®BlueChart 電子海圖) 本設定可調整電子海圖的顯示效果

海域顏色:開或關。用以清晰辨識陸地與海洋。

觀 測 點:開或關。海域觀測點的顯示開關。

 有效燈弧區:開、關或自動。海上助航燈的有效區域顯示 設定。

- 標記選項:開、關或自動。海上助航標記的顯示設定。
- 說明:在(地圖設定頁)下,按【目錄】鍵即會出現(恢復內 定值)選項。

# **3.7** 路線規劃(重要)

本產品具有路線規劃導航功能(turn-by-turn),因此使用者須 做路線規劃條件設定,才能在使用時達到便利操作與最佳效 果。

 注意:本功能基本上需配合 MapSource®City Select 以上等級 電子導航地圖,方為有效。但本中文版產品出廠時,已 預先輸入台灣地區等高線電子導航地圖 (MapSource®Topo Taiwan),並具有主要道路的建議 路線規劃屬性,使用者可利用做路線規劃導航功能 (turn-by-turn)。

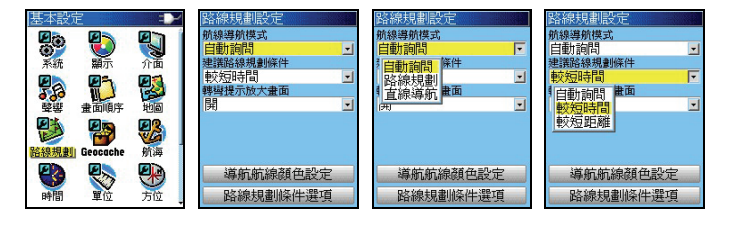

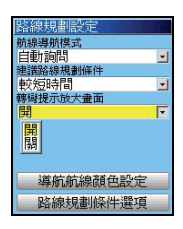

 【↓◎】:在(基本設定頁)下,移動游標至(路線規劃), 再按壓(輸入)鍵,即會進入(路線規劃設定頁)。 【↓◎】:在(路線規劃設定頁)下,利用游標與輸入鍵,逐 項完成下列各功能的選擇與設定。

#### 航線導航模式

讓使用者預先設定所要執行的導航方式。

- 自動詢問:即使用者要應用導航功能至目標點時,要求本機 每次都重覆詢問使用者所要應用的導航模式(建 議)。
- 路線規劃:即使用(turn-by-turn)建議路線自動規劃模式。
- 直線導航:此種方式一般是用於本機尚無建立的道路網路 (例如:山徑、產業道路、林道)、空中飛行、 海上航行等狀況,提供目前位置與目標點間的直 線距離與相對方位角,即一般的羅盤導航功能。

#### 建議路線規劃條件

讓使用者選擇建議路線的優先計算模式。

- **白動詢問:** 即使用者要應用導航功能至日標點時,要求本機 每次都重覆詢問使用者所要應用的計算模式(建 議值)。
- 較短距離:利用內建地圖的道路資訊,規劃出從出發點至目 的地之間,所需路程(里程數)較短的行車建議 路線。由於此種規劃方式,較優先考量里程的長 短,因此所建議出來的行車動線,較會有穿插— 些包括如巷、弄等較窄小、行車速度需較慢的道 路。
- 較短時間:利用內建地圖的道路資訊,規劃出從出發點至目 的地之間,能夠較快到達目的地的行車建議路 線。由於此種規劃方式,較優先考量行車車涑的 提升,再配合距離的計算,因此所建議出來的行 車動線,基本上就會優先建議如高速公路、快速 道路等行車速限較高的道路。

## 轉彎提示放大畫面

本機在做(turn-bv-turn)建議路線規劃導航時,當即將到達轉 彎地點前,具有將前方道路地圖畫面局部放大功能,此處即開 關設定功能。

- 開:即將轉彎提示自動放大畫面功能開啟。(建議值)
- 關:即將轉彎提示自動放大畫面功能關閉。

#### 建議路線規劃條件選項

 本功能用於設定建議路線規劃時,所需考量的道路等級屬性, 以利於本機用較短的時間,計算出合適且可用的建議行駛路 線。

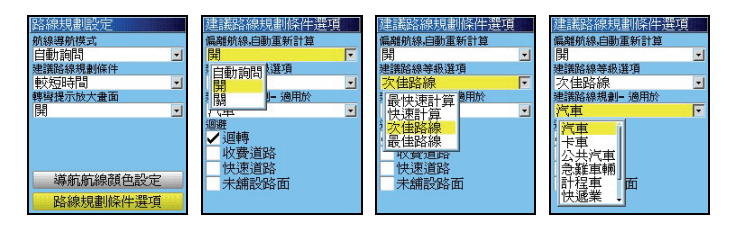

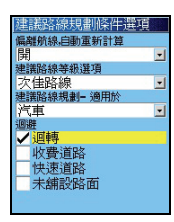

# 偏離航線,自動重新計算:自動詢問、開、關閉

**自動詢問:**當使用者沒有依照本機所規劃的路線行駛時, 本機即會自動詢問是否要依目前行駛的路 線,重新再計算及規劃出一條建議路線。

**開啓 :** 當使用者沒有依照本機所規劃的路線行駛時, 本機即會自動依目前行駛的路線,重新再計算 及規劃出一條建議路線。

 關閉:當使用者沒有依照本機所規劃的路線行駛時, 本機不會依目前行駛的路線,重新計算及規劃 出一條建議路線。

#### 建議路線等級選項

分成(最快速計算)、(快速計算)、(次佳路線)、(最佳路線) 四種。(建議值:次佳路線)

**說明:**本機在淮行路線規劃時,是同時做多條路線的計算,選 擇(最快速計算)時,則因為節省運算時間,規劃出來 的建議路線,就有可能不是最好的路線。

#### 建議路線規劃**-**適用於

 分成(汽車/機車)、(卡車)、(公共汽車)、(急難車輛)、(計 程車)、(快遞業)、(自行車)、(步行)八種。(目前建議值: 汽車/機車)。

説明:由於目前地圖道路屬性不完整,因此本機地圖尚無法完 整分辨道路的使用等級與分類,因此目前建議選擇(汽 車/機車)。

迴避設定

 具有(迴轉)、(收費道路)、(快速路)、(未舖設路面)選項, 即勾選上述項目後,本機在做建議路線規劃時,即可預先迴 避上述道路。可依個人實際路況需求勾選。

# **3.8** 航海警示功能

 此處部份功能須搭配(MapSource®BlueChart 電子海圖),方 能完全發揮。

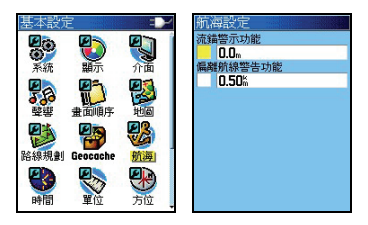

## 流錨警示功能

 當使用者應用本機於海上停泊時,若啟動勾選本項功能,並輸 入警示半徑後,若因海流影響導致船隻流錨移位超過所設定的 警告半徑,本機即會發出警告聲響,提醒使用者注意。

# 偏離航線警示功能

當使用者應用本機於海上航行時,若啟動勾選本項功能,並輸 入警示半徑後,若因海流影響導致船隻航行偏離航線程度,超 過所設定的航線時的警告半徑,本機即會發出警告聲響,提醒 使用者注意。

# **3.9** 時間設定

設定成本地適用的時間顯示模式

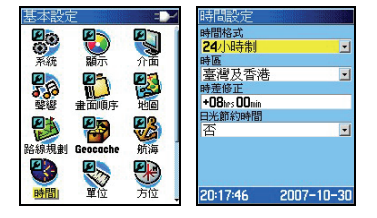

時間格式: 24 或 12 小時 (AM/PM 制), 依個人習慣選擇。 時區:在本機內,選擇(台灣及香港)。 時差修正:第二項設定好後,本欄會自動修正。

 日光節約時間:台灣地區選(否),夏天在美國地區有實施日 光節約時間,使用者有到美國時,才需開啓。

# **3.10** 單位設定(非常重要)

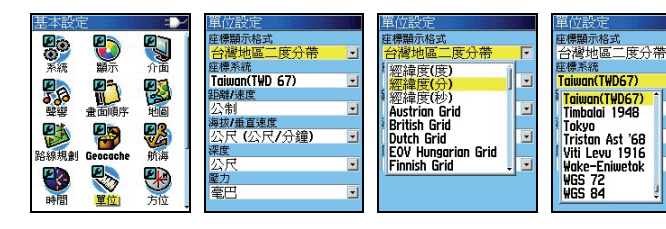

 $\blacksquare$ 

F

⊡

⊡

<u>u</u>

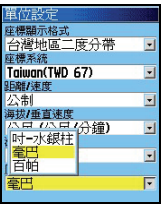

座標顯示格式(Position Format):

内含至少 18 種世界各地較常用之座標顯示格式,在台灣地區 較常用之種類為;

經緯度(度、分表示 )**:航海常用** 

經緯度(度、分、秒表示): 航海或陸地常用

二度分帶方格座標:台灣本島陸地使用

六度分帶方格座標(UTM/UPS)。

使用者自行定義(USER UTM GRID)

大地座標系統(MAP DATUM):

至少 100 個全球各地區使用之大地座標系統。

## 台灣本島地區一般使用兩種系統:

舊虎子山系統(**TWD67**):本機請設定選擇(**Taiwan**) 新虎子山系統(**TWD97**):本機請設定選擇(**WGS84**) 距離**/**速率單位

公制單位(**METRIC**):公里、公尺(台灣地區陸上通用)。

英制單位 (**STATUTE**):英哩、英呎、碼等。

國際單位(**NAUTICAL**):海浬、節數(航海用)。

海拔**/**垂直速度單位(**ELEVATION/VSPD**):

英呎**/**分鐘、公尺**/**分鐘、公尺**/**秒等三種。

深度單位(**Pressure**):

英呎、公尺、噚等三種。

壓力單位(**Pressure**)

吋**-**水銀柱(Inches-Hg)

毫巴(Millibars),台灣使用此種。

百帕(Hectopascals)

# **3.11** 方位基準設定(重要)

由於本機配備有電子羅盤 (Electronic Compass), 因此在使用 者靜止不動或低速行進時,使用者仍然可以利用 eTrex Vista HCx 得到所面對或行進的方位角度(如指北針功能), 但是由 於電子羅盤易受外部電磁場的干擾而影響進確度,故基本上, 本機仍以 GPS 所計算出來的方位角度為準,並由使用者自行 設定一組(速度界限値)及(時間界限値),當使用者的移動 **速度低於這個(速度界限值)時,日時間持續超過(時間界限** 值)後,本機才會將 GPS 的方位角計算功能切換成由電子羅 盤來指引。同樣的,若使用者的移動速度一旦超過所設定的(速 度界限值),就會立即切換成以 GPS 的功能為進。另外,**當 GPS** 訊號中斷後,也會切換至電子羅盤。

与位設定 与位設定 ł 与位設定 顯示 顯示 日の S d<br>S 顯示 角度 鱼质  $\blacksquare$ 鱼南 π ⊻ 位基準 一位基 文字方位 直  $\overline{\mathbf{r}}$ Ļ 畜 Ţ 图画 日本語 軍用角度 曺 磁北<br>方格北<br>自定 말 떆 8 羅盤功能啟動設定<br>羅盤啟動條件移動速度小於 羅盤功能啟動設定<br>羅盤啟動條件移動速度。 助設定<br>半移動速度小  $16<sup>k</sup>$  $16<sup>k</sup>$ 路線規劃 航海 目時間超過 明 **ANTI** 90<sub>90</sub> 학 **90**  $\overline{\blacksquare}$ 圓 **90** J

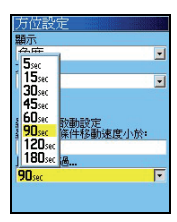

#### 角度顯示

設定本機的方位角度顯示方式,說明如下; 文字方位:以東、西、南、北等文字來顯示方位。 方位角:使用圓週為 360°的計算單位。(建議)

軍用角度:使用軍用 6400 幅角(milliradians)單位。

方位基準

設定本機的方位指示基準,應用說明如下;

真北(**True North**):沒帶地圖及指北針時使用。

磁北(**Mag. North**):有帶指北針時使用。

 方格北(Grid North):有帶地圖,沒帶指北針時。 自定(User):由使用者自行修正磁偏角。

## 速度界限

可設定在時速 0-99 公里(英哩、節等),內定值為 16。

時間界限

 5、15、30、45、60、90、120、180 秒等八種選擇,內定值 為 90 秒。(建議值:**15** 秒)

# **第四章 電子羅盤及高度計之校正**

eTrex Vista HCx 配置有電子羅盤 (Electronic Compass) 及 氣壓式高度計(Barometric Altimeter)之感測器,由於此兩種 感測器易受外在干擾因子而產生計算誤差,因此使用者必須常 常做校正,以達到最佳準確度,本說明書特別單獨列出本章 節,做特別說明。

#### **4.1** 電子羅盤校正

本機具有電子羅盤感測器,而電子羅盤必須時常加以校正,才 能維持較好的準確度,因此若有下列的狀況,請重新校正本機 的電子羅盤功能:

- 1.每次更換外部電池後,一定要重新校正。
- 2.若使用中曾遭受外部電磁場干擾(例如:行動電話),則需 重新校正。
- 3.若間隔一段時間後,才再使用本機(雖然電池沒有拿掉), 仍建議重新校正一次。

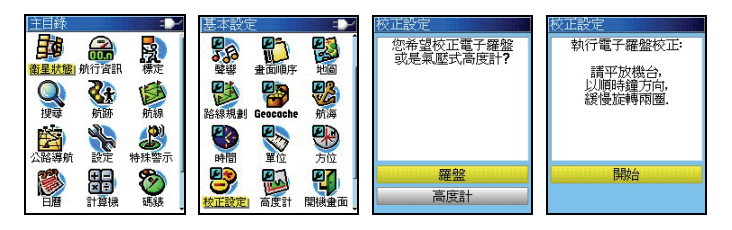

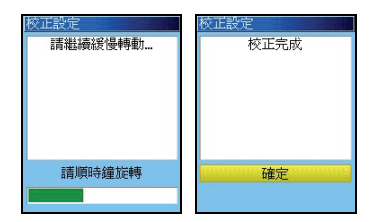

- 【目錄】:連續按此鍵二次,直到畫面至(主目錄頁)。
- 【↓◎】:移動游標至(設定),再按(輸入)鍵。
- 【↓◎】:移動游標至(校正設定),按(輸入)鍵,畫面出 現選項。
- 【↓◎】:移動游標至(羅盤),並按(輸入)鍵,此時畫面 就會轉換至(校正設定頁)。此時將本機台水平平 放在無強電磁波的非金屬平台上。
- 【◎ 】:按輸入鍵,請使用者開始以極緩慢的速度,將本機 以順時針方向旋轉兩周,畫面上並以柱狀線指示目 前校正的進度,待出現(校正設定完成), 表示本 機羅盤已校正成功 (若顯示校正失敗, 請依上述步 驟重新操作),此時反白游標會停留在 **(確定)** 處。
- 【◎ 】:按本鍵,即完成電子羅盤的校正操作。
- 注意:觀看電子羅盤時,應儘量不要在汽車內及高壓電塔下, 因為容易遭受電磁場的干擾,另外讀取資料時,也要將 本機以水平平放方式握著(如同使用指北針的方式), 才能得到較正確且穩定的角度。

## **4.2** 氣壓式高度計校正

eTrex Vista HCx 的高度值,有兩種計算依據,一種是由 GPS 結合氣壓式高度計來計算,另一種就是單純使用氣壓式高度 計,兩者開關在下一節會介紹。氣壓式高度計由於容易受到大 氣氣候變化的影響,就必須時常加以校正。

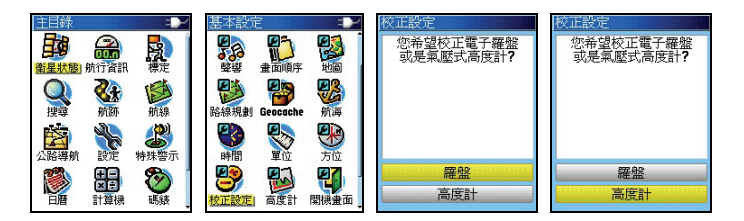

- 説明:基本上,有三種方式來校正高度,請依照實際預到的狀 況做校正步驟
	- 【目錄】:連續按此鍵二次,直到畫面至(主目錄頁)。
	- 【↓◎】:移動游標至(設定),再按(輸入)鍵。
	- 【↓◎】:移動游標至(校正設定),按(輸入)鍵,畫面出 現選項。
	- 【↓◎】: 移動游標至(高度計)處,按(輸入)鍵,書面出 現選項,並詢問是否知道目前位置的進確海拔高?

## 使用者只知道目前位置的正確海拔高度

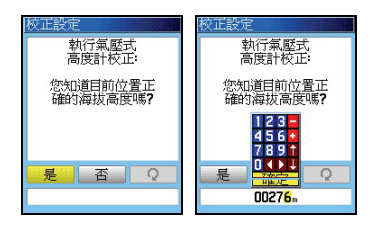

【↓ 】:移動游標至(是)的位置。

- 【◎ 】:按本鍵後,書面即會出現 0-9 的數字鍵盤,要求輸 入正確的海拔高值。
- 【↓◎】:利用游標與輸入鍵,逐欄輸入正確的海拔高度值。
- 【↓◎】:完成後,移動游標至(OK)處,並按輸入鍵,即 完成輸入工作,畫面並會轉回到(校正設定頁)。

使用者只知道目前位置的正確大氣氣壓值

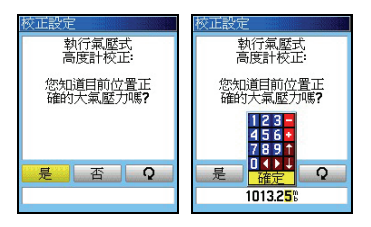

- 【↓◎】: 移動游標至(否)的位置, 並**按輸入鍵**, 書面會再 詢問是否知道目前環境的大氣壓力?
- [↓◎]:推動搖桿,移動游標至(是)的位置,並按輸入鍵, 畫面就會出現 0-9 的數字鍵盤,要求輸入正確的大 氣壓力值。
- 【↓◎】:利用游標與輸入鍵,逐欄輸入正確的海拔高度值。
- 【↓◎】:完成後,移動游標至(確定)處,並按輸入鍵,即 完成輸入工作,畫面並會轉回到(校正設定頁)。

# 使用者不知道目前位置的高度及大氣壓力值

 在此狀況下,即可應用本機 GPS 所計算出來的高程值來做校 正參考值

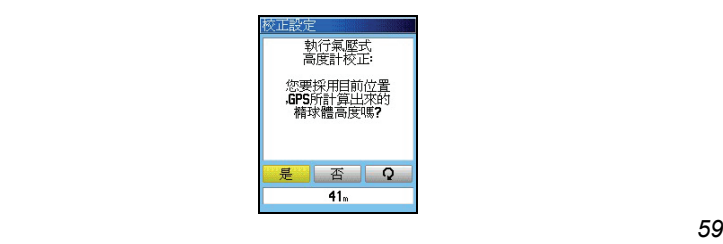

- 【↓◎】: 移動游標至(否)的位置, 並**按輸入鍵**, 畫面會再 詢問是否知道目前環境的大氣壓力?
- 【↓◎】: 移動游標至 (否) 的位置, 並**按輸入鍵**, 書面會再 詢問(您要採用目前位置,由 GPS 所計算出來的 橢球體高度嗎?)
- 【↓◎】: 移動游標至(是)的位置,並**按輸入鍵**, 即完成校 正工作,畫面並會轉回到(校正設定頁)。
- 注意:GPS 所計算出的高程值,由於每秒鐘的誤差值都不相 同,因此其準確度也較難以掌握,基本上若能達到 3D 定位,且收到 5~6 顆衛星以上,GPS 的高程精度已足 夠應用於一般的導航功能。

# **4.3** 高度計開關

本功能設定,用來設定高度計的校正模式及氣壓變化記錄模 式,讓使用者於戶外活動時,能夠隨時警覺到大氣環境的變化。

#### **GPS** 自動校正

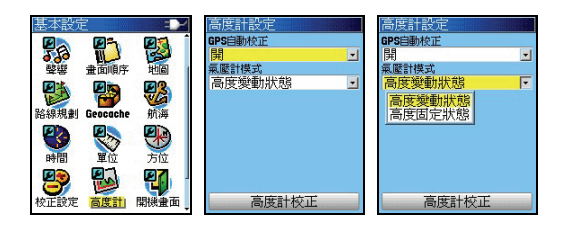

 開:當氣壓式高度計所計算出來的高度值與 eTrex Vista HCx 所計算出來的橢球高相差太大時(即氣壓計誤差過大), 本機會自動用 GPS 的高程值做高度校正。

關:即不使用 GPS 高度做自動校正。

## 氣壓計模式

此功能用於設定本機 48 小時氣壓變化記錄的狀態設定。

- 高度變動狀態:當使用者處於行動狀態時,用此功能所記錄 下的氣壓值,即可顯示出不同海拔高度的氣 壓。
- 高度固定狀態:當使用者處於靜止狀態時,用此功能所記錄 下的氣壓值,就可以觀看出是否天氣正在轉 變中。

# **4.4** 電子羅盤開關

本功能可讓使用者快速開啟或關閉電子羅盤之功能

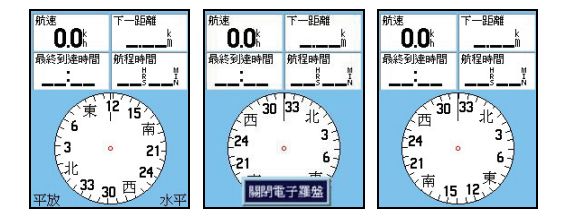

【換頁】:直到畫面顯示(羅盤頁)。

 【換頁】:持續按住本鍵約 2 秒鐘左右,即會自動開啟或關閉 本機之羅盤功能。

# **第五章 電子地圖與搜尋功能**

eTrex Vista HCx 中文正體版,出廠時已預先輸入台灣地區等 高線電子導航地圖及多種生活、休閒常見之地點、地標及景點 資訊,提供使用者快速便利的定位搜尋與杳詢功能,並能進行 (turn-by-turn)建議路線規劃導航功能,成為個人戶外休閒、 資源調查的最佳導航工具。而獨立之搜尋按鍵設計,讓使用者 能單手操作運用,盡情優游於風景名勝、恣意穿梭於荒川密林 中。

# **5.1** 電子地圖顯示

本機具有強大的電子地圖顯示功能,適當的功能設定,更可讓 您獲得最佳的視覺與應用效果,各項基本功能設定,請參考說 明。

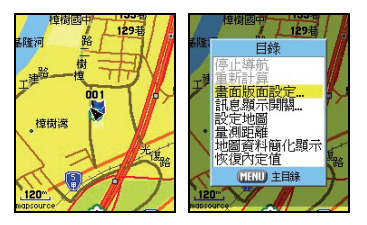

【換百】: 開機後,連續按本鍵數次,直到書面轉換至**(地圖** 頁)。

【目錄】:畫面會出現九個功能選項。

#### 停止導航

停止本機目標點的導航功能,見第七章說明。

### 重新計算

要求本機再重新做一次建議路線規劃導航功能。

# 畫面版面設定

 即在地圖頁的畫面中,設定導航資訊的顯示欄位,讓使用者方 便同時觀看地圖及航行資訊。

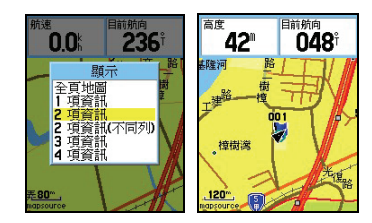

 【目錄】:在(地圖頁)下,按本鍵,即會出現九個功能選項。 【↓◎】:移動游標選擇(畫面版面設定),按輸入鍵。

> 全百地圖:即整個書面只顯示地圖,不顯示其它項 目。

> **2~4** 項資訊:即在畫面上面,分割顯示 2~4 項航行 資訊。

# 更改航行資訊

若使用者於上述(畫面版面設定)中,選擇 2~4 項的航行資 訊顯示,本功能即會顯現,您可以自行更改或選擇所希望的航 行資訊顯示項目。

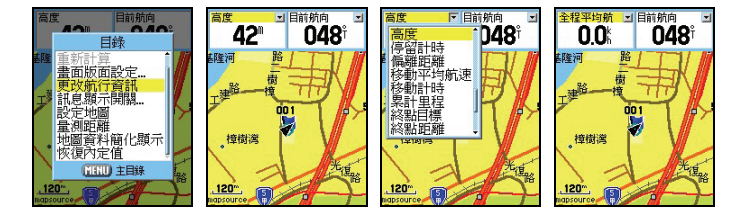

 【目錄】:在(地圖頁)下,按本鍵,即會出現九個功能選項。 【↓◎】:移動游標選擇(更改航行資訊),按輸入鍵後,游

標位置即會出現在某一個航行資訊欄上。

- 【↓◎】:移動游標選擇您想要更改項目的欄位上,按輸入鍵 後,即會列出約 34 種航行資訊種類供您選擇。
- 【↓◎】:移動游標選擇所需的項目,按輸入鍵後,即完成更 改。

依此方式,逐項變更成您所想觀看的資訊項曰。 說明:各項航行資訊的意義,請參考第 7.3 節之說明。

#### 訊息顯示開關

若使用者於上述(畫面版面設定)中,選擇 2~4 項的航行資 訊顯示,本功能即可設定這些航行資訊的顯現時機,讓本機畫 面發揮小而實用、資訊充足的特性。

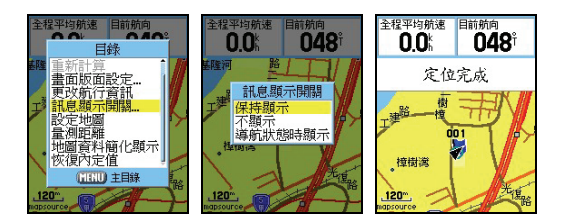

 【目錄】:在(地圖頁)下,按本鍵,即會出現九個功能選項。 【↓◎】:移動游標選擇(訊息顯示開關),按輸入鍵後,即 會出現三個選項。

> 保持顯示:即任何時刻下,均顯示所選取的航行資 訊。

> 不顯示:即任何時刻下,均不顯示所選取的航行資 訊。

導航狀態時顯示:只在本機執行導航功能時才顯

#### 設定地圖

利用此設定功能,調整本機的地圖畫面顯示內容,以獲得最佳 的視覺與應用效果。請參考第 3.7 節之說明。

#### 量測距離

讓使用者可以利用地圖頁,以游標來量測兩點間的直線距離與 相對方位角度。

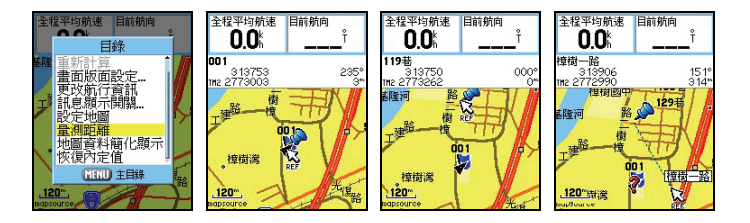

 【目錄】:在(地圖頁)下,按本鍵,即會出現九個功能選項。 【↓◎】:移動游標選擇(量測距離),按輸入鍵後,畫面上 方即會顯示游標位置所在的座標值,游標箭頭邊會 出現(**REF**)字樣與(圖釘)符號。

- 【↓◎】:移動游標至所要量測的起始點(第一點),按輸入 鍵,此時畫面右方**(**距離數值**)**會歸零。圖釘符號也 跟著顯現。
- 【↓◎】:移動游標至所要量測的目標點(第二點),按輸入 鍵,此時游標後面會拖曳一條虛線,而畫面右方**(**距 離數值**)**就會顯示兩點間之**(**直線距離與相對方位**)**。 若要持續此功能,則請依上述步驟重覆操作即可。

#### 地圖資料簡化顯示

 由於本機電子地圖資料庫具有 40000 筆以上,包含:景點、便 利商店、政府機關、加油站…等等的生活興趣點位資料與名 稱,若於都市地區使用時,可能會造成地圖畫面產生文字重疊 或擁擠的現象,使用者即可利用此功能,快速關閉或顯示興趣 點的名稱顯示(即不需進入地圖設定功能),簡化操作步驟。

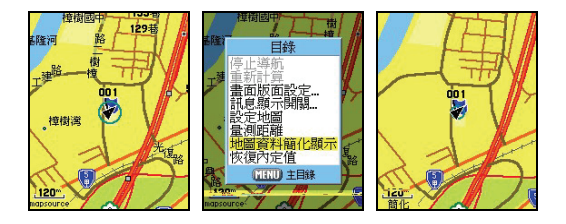

 【目錄】:在(地圖頁)下,按本鍵,即會出現九個功能選項。 【↓◎】:移動游標選擇(地圖資料簡化/完整顯示),按輸入 鍵後,即完成設定。

# 恢復內定值

恢復出廠時,原有之設定值。

注意:eTrex Vista HCx 中文正體版,出廠時已儲存台灣地區 電子地圖,也就是已佔用到原有之記憶體部份,無法再 加入其他地區的地圖圖檔,因此使用者若使用本公司 MapSource CD 之產品,從 CD 中上載地圖資料到本機 中,將會遺失本機原有之台灣地區電子地圖資料,請特 別注意!

# **5.2** 搜尋分類

 本產品獨立搜尋按鍵之設計,輔以專業分類、數量眾多的生活 資訊點位資料,提供航點表、城市、出入口、興趣點、街道搜 尋及交叉路口之快速查詢之能力,以進行優越的定位導航功 能,讓本機成為您最實用、最貼心的個人導航工具。

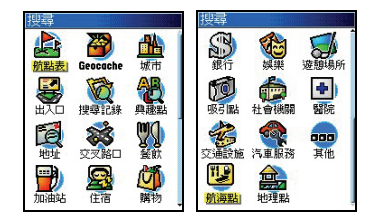

 【目錄】:在任何畫面下,持續按壓此鍵約兩秒鐘,具有快速 搜尋功能,即會出現 22 個分類選項。

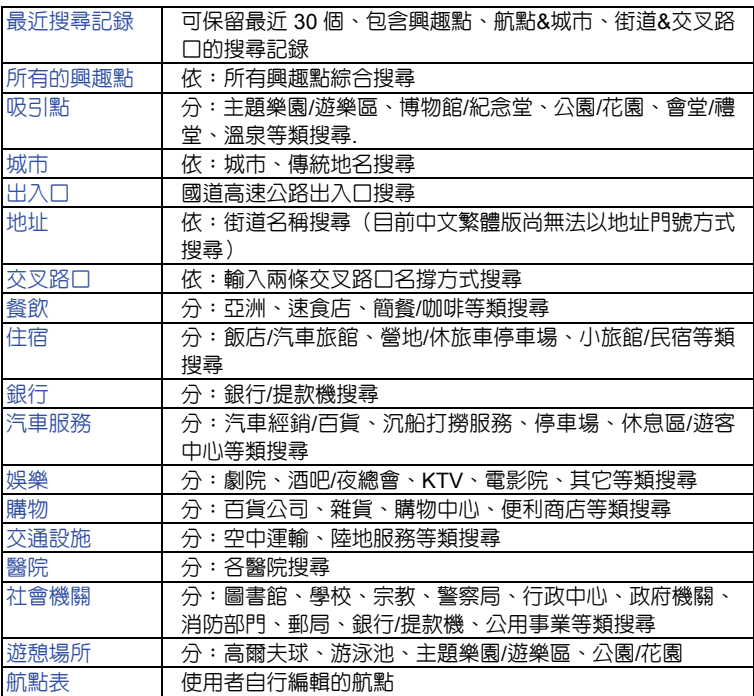

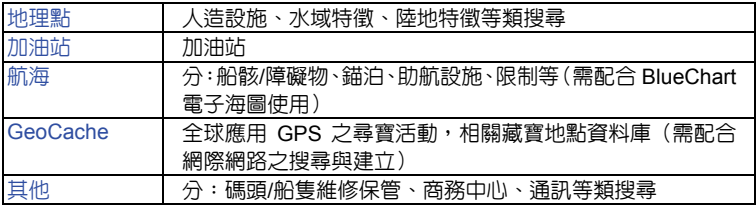

注意:由於資料庫會因功能之需求,而可能產生興趣點資料庫 的分類模式或名稱變動,若有任何變動,本公司將不另 外通知與收回更新,請注意。

# **5.3** 搜尋方法

本機的 22 個搜尋分類中,由於部份類別内,尚有更細的分類 頂目,因此為方便操作,基本上關於(興趣點、航點表、航海 等點位資料)的搜尋,建議以下列順序做搜尋動作:

以(最近點)的模式進行:亦即先搜尋距離本機目前位置、 半徑距離最小的點位為優先。(內定值)

以(選擇類型)進行搜尋:此適用於有細項分類的興趣點搜 尋。

以(符號或關鍵字)搜尋:亦即若上述方式,無法搜尋到您 所要的點位名稱,即用此方法再次搜尋。

以(輸入航點名稱)搜尋:若上述方式仍無法找到資料,再 用此法。

以(更改參考點)搜尋:即變更目前的位置,另設定新的參 考點,以搜尋新參考點附近的點位。

#### 最近搜尋記錄

本機可記録使用者最沂累積的 50 筆搜尋記録,包括 : 興趣點、 航點、城市、街道、交叉路口、航海…等各類搜尋,使用者即 可將常用之目標點,預先搜尋後,就可利用此功能快速找到目 標點。

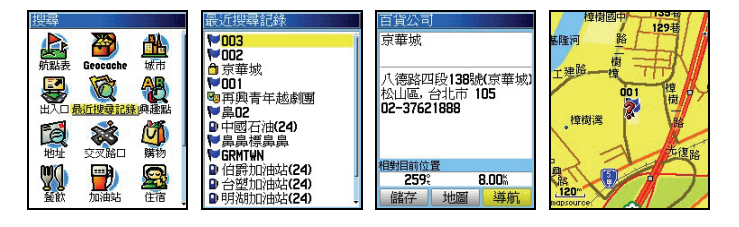

【目錄】:持續按壓此鍵約兩秒鐘,畫面會出現**(搜尋選項**)。

 【↓◎】:移動游標至(搜尋記錄),按輸入鍵,畫面即會出 現最近的搜尋成果。

 【↓◎】:當本機已列出您所要搜尋的目標點名稱後,移動游 標至該點位名稱處,按輸入鍵,書面就會顯示該生 活資訊點的資料(部份興趣點含有:地址及電話)。 此時畫面下方有三個選項(儲存/清除、地圖、導航),其功能 說明如下,使用者可自行應用:

- 儲存:將本搜尋結果,儲存到使用者的航點表
- 清除:清除本點位資料,此項僅會出現在該點是屬於使用 者自建的航點。

 地圖:將畫面轉換到地圖頁,來查看該點對應之地理位置。 導航:立即由目前位置,做路線規劃前往該點之導航功能。

#### 興趣點搜尋(内含各種分類之生活資訊景點資料庫)

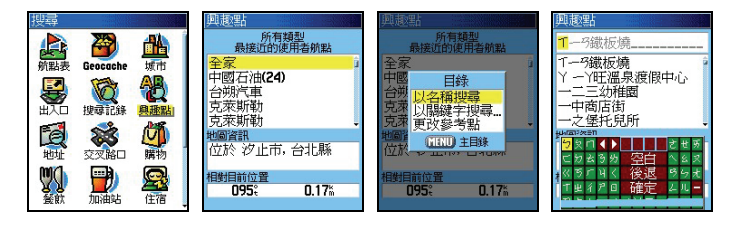

【目録】:持續按壓此鍵約兩秒鐘,書面會出現 (**搜尋選項**)。 【↓◎】:移動游標至(興趣點、購物、餐飲、住宿─),按 輸入鍵,書面即會出現以(最沂點)方式所搜尋的

結果。

- 【目錄】:按本鍵,畫面即會出現多個選項。
- 【↓◎】:移動游標選擇其中一種搜尋方式,按輸入鍵,畫面 即會出現(中文注音輸入法或細項分類….)
# 下列為幾種搜尋方式的範例:

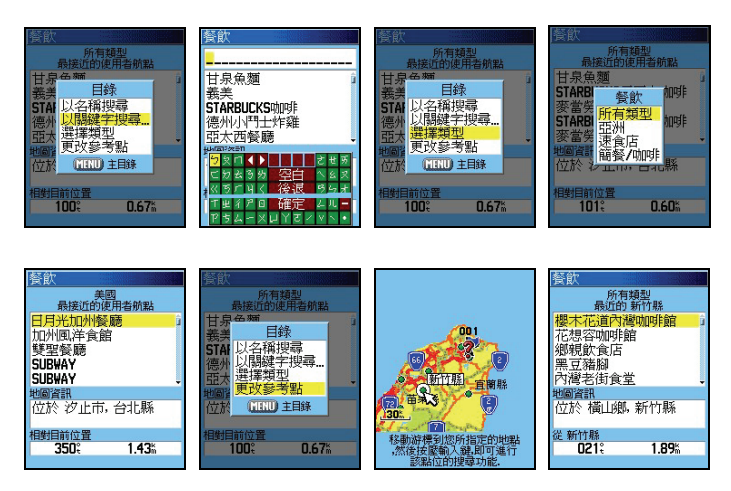

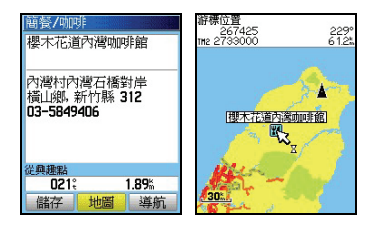

 以名稱搜尋:會出現(中文注音輸入法),請使用者輸入所要搜 尋的興趣點名稱。

關鍵字搜尋:同上。

- 以選擇類型:會出現(細項分類),請使用者利用游標及輸入鍵, 選擇分類名稱。
- 更改參考點:會轉換成(地圖頁),並要使用者移動游標至所要 指定的地點。
	- 【↓◎】:當本機已列出您所要搜尋的目標點名稱後,移動游 標至該點位名稱處,按輸入鍵,書面就會顯示該生 活資訊點的資料(部份興趣點含有:地址及電話)。
- 說明:畫面下方有三個選項(儲存、地圖、導航),其功能說 明請參考上述(最近搜尋記錄)。
- 航點表、城市搜尋

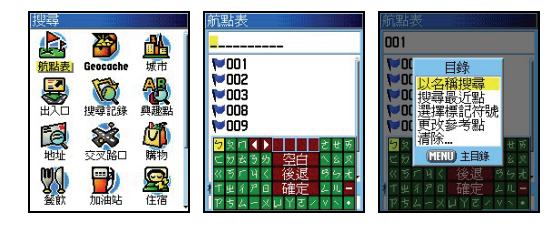

[目錄]:持續按壓此鍵約兩秒鐘,畫面會出現(搜尋選項)。 【↓◎】:移動游標至(航點表),按輸入鍵,畫面即會出現

以(最近點)方式所搜尋的結果。

【目錄】:按本鍵,畫面即會出現多個選項。

【↓◎】:移動游標選擇其中一種搜尋方式,按輸入鍵。

## 下列為搜尋方式的範例:

 以名稱搜尋:會出現(中文注音輸入法),請使用者輸入所 要搜尋的興趣點名稱。

 選擇標記符號:會出現(使用過的標記)記錄,供使用者選 擇。

 更改參考點:會轉換成(地圖頁),並要使用者移動游標至 所要指定的地點。

清 除:即清除航點功能,會出現清除(所有航點或使 **用過的標記) 之選項,讓使用者選擇應用。** 

 【↓◎】:當本機已列出您所要搜尋的目標點名稱後,移動游 標至該點位名稱處,按輸入鍵,書面就會顯示該點 點位的資料。

說明:畫面下方有三個選項(儲存、地圖、導航),其功能說

明請參考上述(最近搜尋記錄)。

城市搜尋

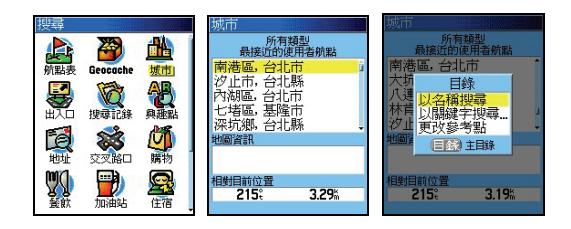

[日錄]:持續按厭此鍵約兩秒鐘,書面會出現(搜尋選項)。 【↓◎】:移動游標至(城市),按輸入鍵,畫面即會出現以

(最近點)方式所搜尋的結果。

【目錄】:按本鍵,畫面即會出現多個選項。

【↓◎】:移動游標選擇其中一種搜尋方式,按輸入鍵。

下列為搜尋方式的範例:

 以名稱搜尋:會出現(中文注音輸入法),請使用者輸入 所要搜尋的興趣點名稱。

以關鍵字搜尋:同上。

 更改參考點:會轉換成(地圖頁),並要使用者移動游標 至所要指定的地點。

- 【↓◎】:當本機已列出您所要搜尋的目標點名稱後,移動游 標至該點位名稱處,按輸入鍵,書面就會顯示該點 點位的資料。
- 說明:畫面下方有三個選項(儲存、地圖、導航),其功能說 明請參考上述(最近搜尋記錄)。

出入口搜尋

本產品中文版特別將高速公路交流道、收費站及休息站等資 料,集中於本類搜尋功能內,以方便使用者應用。

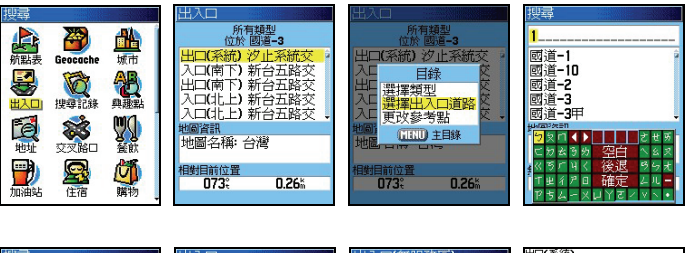

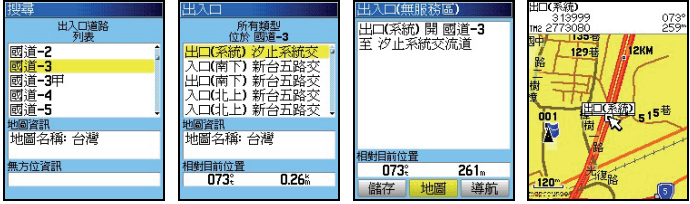

[目錄]:持續按壓此鍵約兩秒鐘,書面會出現 (搜尋選項)。 【↓◎】:移動游標至(出入口),按輸入鍵,畫面即會出現

以(最近點)方式所搜尋的結果。

【目錄】:按本鍵,畫面即會出現多個選項。

【↓◎】:移動游標選擇其中一種搜尋方式,按輸入鍵。

下列為搜尋方式的範例:

 選擇類型:即出現(所有類型、休息區、其它)選項, **供使用者選擇,例如若只想搜尋最近的休息區,就可應用** 此功能。

 選擇出入口道路:即切換搜尋另外的國道交流道出入口。 更改參考點:會轉換成(地圖頁),並要使用者移動游標 至所要指定的地點。

- 【↓◎】:當本機已列出您所要搜尋的目標點名稱後,移動游 標至該點位名稱處,按輸入鍵,畫面就會顯示該點 點位的資料。
- 說明:畫面下方有三個選項(儲存、地圖、導航),其功能說 明請參考上述(最近搜尋記錄)。

道路地址搜尋

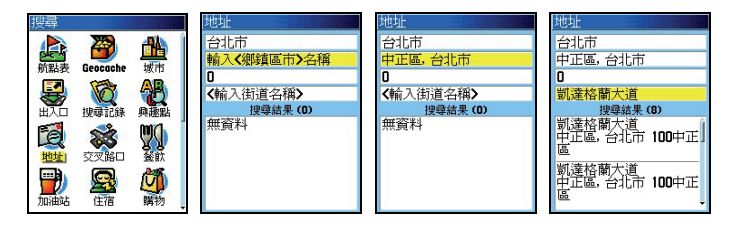

【目錄】: 持續按壓此鍵約兩秒鐘,書面會出現 (**搜尋選項**)。

- 【↓◎】:移動游標至(地址),按輸入鍵,畫面會轉換成(地 址頁)。
- 【↓◎】:利用游標與輸入鍵,依序完成(輸入城市)、(街道 名稱),本機即會將已建立的相關道路符合資料列表 出來。
- 【↓◎】:移動游標選取您尋找的道路名稱,按輸入鍵,書面 會轉換成該點的資料頁。
- **說明:**書面下方有三個選項(儲存、地圖、導航),其功能說 明請參考上述(最近搜尋記錄)。
- 注意:eTrex Vista HCx 正體中文版,在出廠時已預先輸入台 灣地區等高線電子導航地圖,此地圖資料庫目前僅建立 台北市、台中市、基隆市的部份地址資料,因此本功能 目前僅能做到上述部份的(地址查詢)功能。另外本功 能也有可能因資料庫内之資料建置不足,而搜尋不到您 所輸入的街道名,敬請注意。

交叉路口搜尋

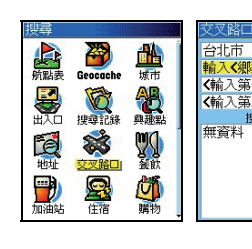

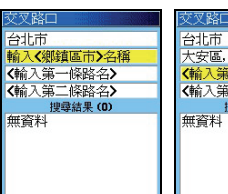

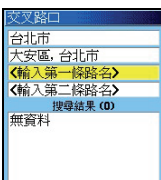

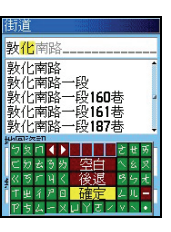

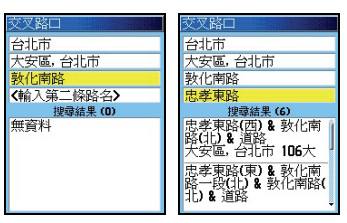

[目錄]:持續按壓此鍵約兩秒鐘,畫面會出現(搜尋選項)。 【↓◎】:移動游標至(交叉路口),按輸入鍵,畫面會轉換 成(搜尋交叉路口)。

 【↓◎】:利用游標與輸入鍵,依序輸入(第一條路或街名)、 (第二條路或街名)、(城市)輸入工作。本機即會 將已建立的相關道路符合資料列表出來。

【↓◎】:移動游標選取您尋找的道路名稱,按輸入鍵,書面 會轉換成該點的資料頁。

 說明:畫面下方有三個選項(儲存、地圖、導航),其功能說 明請參考上述(最近搜尋記錄)。

注意:eTrex Vista HCx 中文版,可能因資料庫內之資料建置 不足,而搜尋不到您所輸入的街道名,敬請注意。

# 航海點搜尋(需配合 **MapSource®BlueChart**)

 eTrex Vista HCx 若輸入有本公司所發行 MapSource® BlueChart 電子海圖,搜尋分類項目就會多出現本 (航海點) 類,本類別又細分:船骸/障礙物、助航設施、錨泊區、限制區 等四類,供海上航行之應用,給予海上活動者,提供基本相關 訊息搜尋功能。

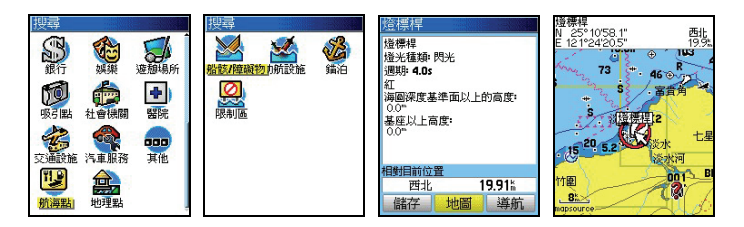

[目錄]:持續按壓此鍵約兩秒鐘,畫面會出現(搜尋選項)。 【↓◎】:移動游標至(航海點),按輸入鍵,畫面會轉換成 (細項分類)。

- 【↓◎】:利用游標與輸入鍵,選取您要觀看的資訊,按輸入 鍵,即會列出相關資料。
- 説明:書面下方有三個選項(儲存、地圖、導航), 其功能說 明請參考上述(最近搜尋記錄)。

# **第六章 航點與導航**

# **6.1** 使用者自建航點說明

eTrex Vista HCx 正體中文版,使用者可以自行儲存或編輯 1000 點的航點資料 (waypoint), 航點編輯與儲存的方式如下: 現地標定法:即使用者帶著本接收機至某個地點後,當場開機 接收衛星信號,當計算出 3D 座標後,直接儲存在本接收機的 方式,即為現地標定法。

 手動輸入法:即使用者預先以手動的方式,將已知的點位座 標,涿點輸入至航點資料庫内,稱為**手動輸入法**。例如做行程 規劃時,利用紙張地圖預先標定座標,或是應用已有的點位資 料,例如三角點等,都可做為活動路線的參考點。

 投影航點法:有些地方可能因為道路阻礙、地形限制而導致無 法到達及進行定位工作,此時我們就可以利用本機電子羅盤的 功能得到目標點與目前位置的相對方位角度,再目視方式推算 相對距離,有了相對方位及距離,本機就可以利用目前位置的 座標,推算出口標點的座標了,此種推估的方式稱為投影航點 法。

**電子地圖法:**即利用本機内建之電子地圖、生活資訊點或興趣 點等資料庫,以游標或搜尋的功能找出您的目標點,並觀看所 顯示的座標,將其編入航點表内應用,此種方式稱為**電子地圖** 法。

# **6.2** 現地標定法

 當開機定位後,使用者要儲存目前位置的座標資料時,可依下 列不同方式操作。

不想更改標記符號、航點名稱、註記

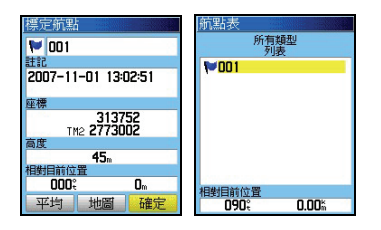

 【◎↓】:3D 定位狀態下,在任何畫面,均可直接按本鍵, 畫面會轉換至(航點標定頁),此時游標反白在(確 定)處。

【◎ 】: 按本鍵,即完成航點之標定與儲存。

說明:按此鍵時,本機即會標定目前位置座標,並會自動編輯 航點編號,GPS 會自動從 001 開始編號,並內定旗幟 符號為。

# 更改標記符號、航點名稱、註記

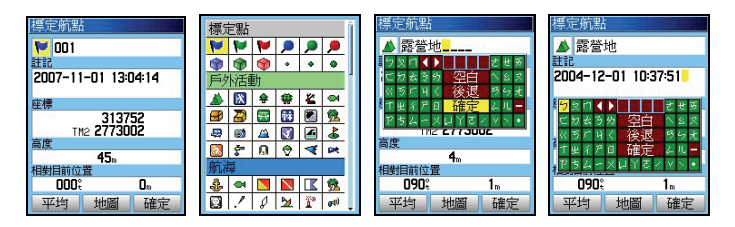

#### 若欲更改標記符號與航點名稱,則依下列步驟:

- 【↓◎】:3D 定位狀態下,在任何畫面,均可直接按本鍵, 畫面會轉換至(航點標定頁),此時游標反白在(確 定)處。
- 【↓◎】:移動游標到左上角(標記符號)處,按輸入鍵,書 面即會出現九大類(標定點、戶外活動、航海、公 共設施、交通運輸、助航設施、常用符號、興趣點、 自定符號),超過 150 種的標記符號,供使用者選 用。
- 【↓◎】:移動游標自行選擇,按輸入鍵,即完成標記符號更 改設定。
- 【↓◎】:移動游標至(航點名稱)處,按輸入鍵,書面會出 現中文注音輸入法(若要使用英文及數字輸入,請 按【大、小】鍵自行切換),請自行輸入名稱,完 成後點選完成)或(確認)處,即完成航點名稱更 改設定。
- 說明:同上述更改(航點名稱)方式,使用者可自行更改註記 欄。
- 注意:航點名稱欄位,英文或數字模式下,可以輸入 12 個字, 以中文字體模式下,僅可以輸入 6 個字,請注意。

# **6.3** 手動輸入法

即使用者預先以手動的方式,將已知的點位座標,逐點輸入至 航點資料庫內之方式。

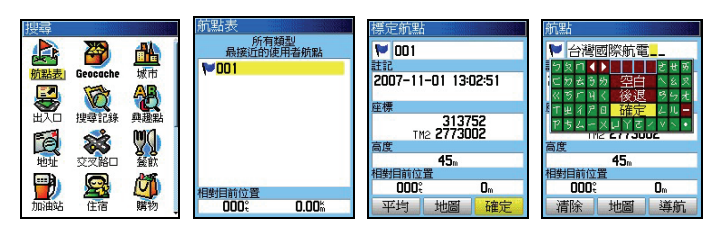

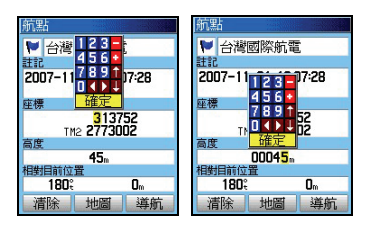

[目錄]:持續按壓此鍵約兩秒鐘,書面會出現 (搜尋選頂)。 【↓◎】:移動游標至(航點表)處,按輸入鍵,畫面會列出 (航點表列表)。

- 說明:若(航點表)內沒有任何資料,請先依 6.2 現地標定法, 先標定—個點位,再繼續下列步驟。
	- 【↓◎】:移動游標至航點表內任一航點名稱,按輸入鍵,即 會出現該航點的座標資料。
	- 【↓◎】:請依上述 6.2 更改標記符號、航點名稱、註記之操 作方式,涿欄、涿項輸入(符號標記、航點名稱、座 標、高度)。
	- 【↓◎】:將游標移至(確定)處,並按輸入鍵,即完成一個 航點的手動座標輸入工作。若要輸入多個航點,則 重覆上沭步驟,直到建置完畢。

# **6.4** 投影航點法

eTrex Vista HCx 的投影航點法, 必須先要有參考點, 才能去 推估出其他航點,參考點的來源有:

日前位置:利用目前位置的座標,去推估其他位置座標。

 航 點 表:從已建立的航點表中,選取相關位置的航點做推估。 興 趣 點:從電子地圖資料庫中的興趣點列表內,選取參考點。 雷子地圖:從雷子地圖書面中的興趣點中,選取參考點。

# 從目前位置推估

由於本機具有電子羅盤功能,因此可以立即以電子羅盤來推估 或直接進行方位標定指向功能

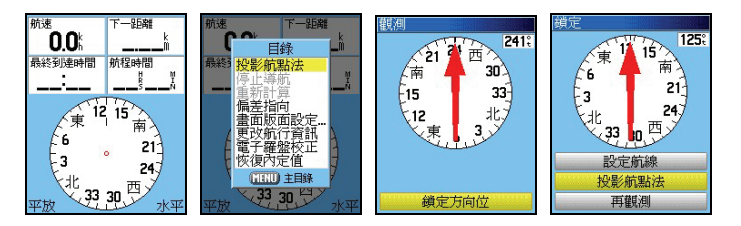

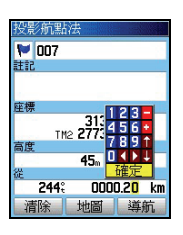

- 【換百】: 3D 定位後,按本鍵直到書面轉換至(羅盤百),將 本機水平平放或平握在無電 磁干擾的環境 (使用 前記得確認電子羅盤已經過校正),並將本機水平 對準所要推估的目標點。
- 【目錄】:畫面會出現八個選項。
- 【↓◎】:移動游標至(投影航點法)處,按輸入鍵,畫面轉

換至(觀測頁),游標反白移到畫面下方(鎖定方 向位)處。

 【◎ 】:請將本機台水平平放及穩定對準所要推估的目標 點,然後按本鍵,畫面就會轉換至(鎖定頁),畫 面內有三種選項(設定航線)、(投影航點法)、(再 觀測);

 設定航線:即將羅盤指針指向,鎖定在使用者所標定 的方位角,隨著面向角度不同,羅盤指針仍會一直指向 該標定方位角度,使用者便可輕易了解各個目標點、地 標風景點或比對地圖等間的方位關係,同時本機也會自 行創造一個遠端航點(Sight'N Go)當參考點。(請參 考後面說明)

投影航點法:即要進行推估座標。

 再觀測:即使用者認為方位標定不準,重新再鎖定一 次。

- 【↓◎】:移動游標至(投影航點法),按輸入鍵,畫面轉換 至(投影航點法頁)。
- 【↓◎】:請逐項輸入將被推估點位的標記符號、航點名稱、 註記。
- 【↓◎】:逐欄輸入目前位置與目標點間的直線距離估計值 (最小距離為 10 公尺),即完成推估步驟。

#### 設定航線功能

當書面在(銷定百)時,若選擇移動游標至(設定航線),按 輸入鍵,本機立即鎖定該方位角,畫面會轉換至(羅盤頁)。 此時使用者即可任意轉換面向方位並輕易了解自己已轉向多 少角。

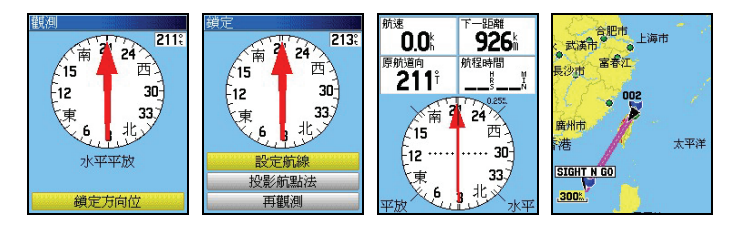

# 若要停止這個功能則依下列步驟:

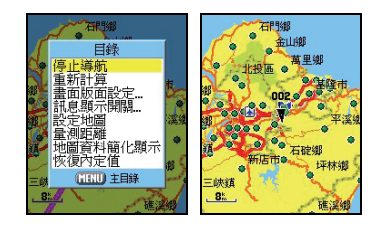

 【換頁】:按本鍵,直到畫面切換到(地圖頁)或(羅盤頁)。 【目錄】:畫面會出現多個選項。

[↓◎]:移動游標至(停止導航)處,按輸入鍵,就停止本 功能。

# 從航點表推估

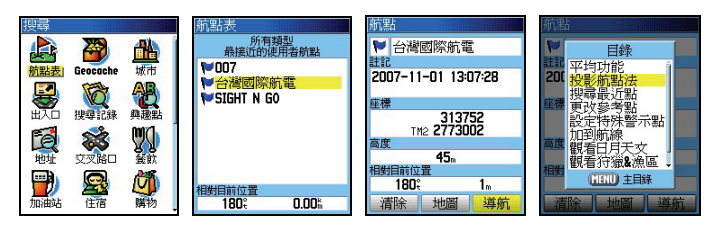

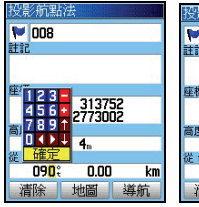

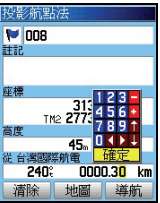

【目錄】: 持續按壓此鍵約兩秒鐘,書面會出現 (**搜尋選項**)。

- 【↓◎】:移動游標至(航點表),按輸入鍵,畫面會出現該 航點表的(最近點)列表。請依 5.3 航點表、城市 搜尋步驟,找出所要的推估用參考航點。
- 【↓◎】:移動游標至該參考點,按輸入鍵,書面即會顯示該 點的座標資料。
- 【目錄】:畫面會出現多個選項。
- 【↓◎】:移動游標至(投影航點法)處,按輸入鍵,書面就 會切換至(投影航點法頁)。
- 【↓◎】:移動游標至(符號標記)及(航點名稱),逐項輸 入將被推估點位的標記符號、航點名稱。
- 【↓◎】:利用游標及輸入鍵,逐欄輸入目前位置與目標點間 的直線距離 (最小距離為 10 公尺)及目前位置與 目標點間的相對方位角度(方位角限制:0-359° 度)。輸入完成後,即完成推估的操作。

#### 從興趣點推估

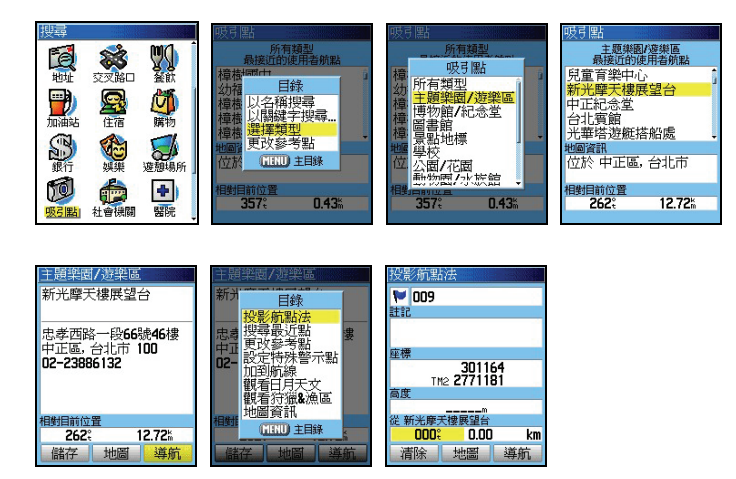

【目錄】:持續按壓此鍵約兩秒鐘,書面會出現 (**搜尋選項**)。

- 【↓◎】:利用游標與輸入鍵,參考第 5.3 節的搜尋方式說明, 找出所要的推估用參考航點
- 【↓◎】:移動游標至該參考點,按輸入鍵,畫面即會顯示該 點的座標資料。後續步驟同上述(從航點表推估)。

## 從電子地圖推估

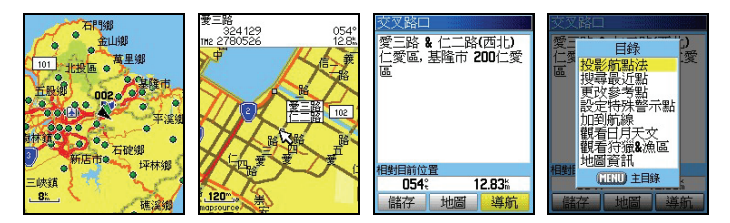

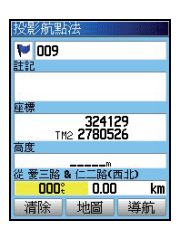

【換頁】:直到畫面轉換至(地圖頁)。

- 【↓◎】:移動游標選擇要當參考點的點位位置,按輸入鍵, 畫面就會顯示出該點位的屬性與所有資料。若是無 任何屬性,就會詢問是否要建立成一個航點。
- 【↓◎】:移動游標至(是)處,按輸入鍵,畫面切換至(航 點頁)。此時即會建立一個新的參考航點。
- 【目錄】:畫面即會出現多個選項。
- 【↓◎】:移動游標至(投影航點法)處,按輸入鍵,畫面就 會切換至(投影航點法頁)。後續步驟同上述(從 航點表推估)。

# **6.5** 電子地圖法

此方式即是利用 eTrex Vista HCx 内建的電子地圖資料庫,以 游標來標定航點,凡是地圖內的任何位置(包含路口、地名、 生活資訊點、興趣點…等),均可利用游標來查看座標,並編入 航點表內。

# 應用游標編輯

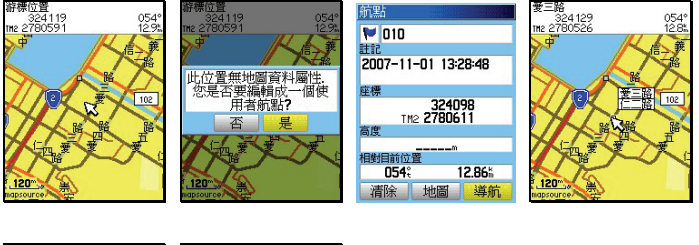

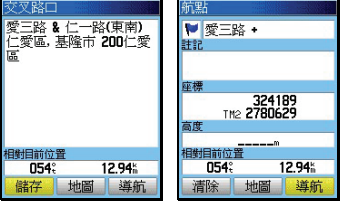

【換頁】:直到畫面轉換至(地圖頁)。

【↓◎】: 移動游標至要標定的位置,**按輸入鍵**,此時有兩種 狀況:若所標定之位置,並無任何内建之電子地圖 資料(例如道路、路口、地名、興趣點…等),畫 面就會詢問是否要建立成一個航點,選擇(是), 則請繼續依本章節之航點編輯方式,編輯符號標 記、航點名稱等等,即完成編輯。若所標定之位置, 恰有内建之電子地圖資料,畫面就會顯示出該點之 屬性與所有訊息,請移動游標至畫面左下角(儲存) 處,按輸入鍵,即完成。

#### 應用興趣點編輯

使用者也可以利用本機所内建的興趣點資料庫,將所選取的生 活資訊景點位置,編入航點表內,如此就可免去用一般紙張地 圖標定或網路搜尋之時間。

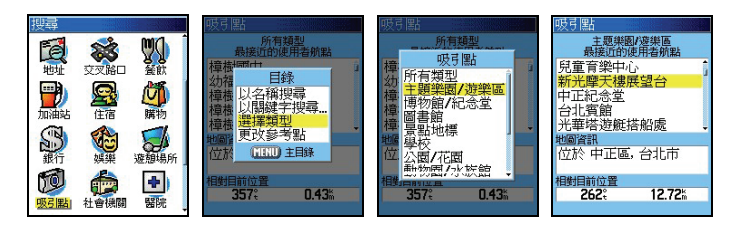

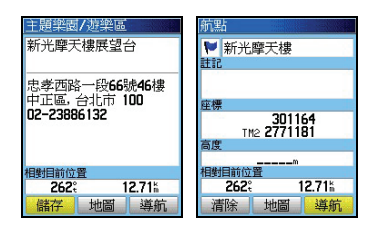

[日錄]:持續按厭此鍵約兩秒鐘,書面會出現(搜尋選項)。

- 【↓◎】:利用游標與輸入鍵,參考第 5.3 節的搜尋方式說明, 找出所要的興趣點列表
- 【↓◎】:移動游標至該興趣點,按輸入鍵,畫面即會顯示該 點的座標資料。
- 【↓◎】:移動游標至書面左下角(儲存)處,按輸入鍵,即 完成。

# **6.6** 清除航點

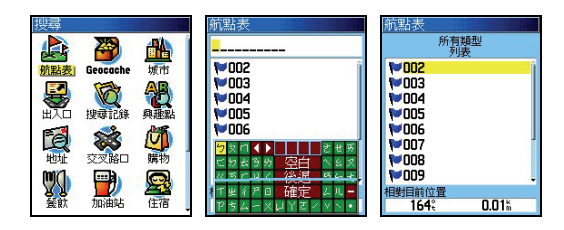

若要清除已儲存的航點,則依下列步驟:

【目錄】:持續按壓此鍵約兩秒鐘,畫面會出現 (**搜尋選項**)。 【↓◎】:移動游標至(航點表)處,按輸入鍵,即出現列表。 單點清除

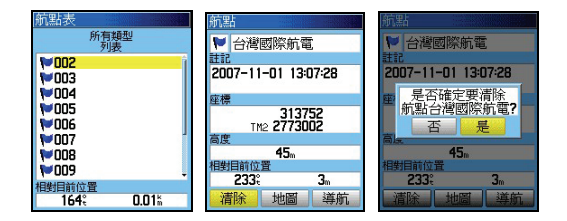

- 【↓◎】:移動游標至所要清除之航點名稱處,按輸入鍵,畫 面即會顯示該航點之資訊。
- 【↓◎】:移動游標至左下角(清除)處,按輸入鍵,畫面會 詢問是否確認要清除。

【↓◎】:移動游標至(是),按輸入鍵,即完成單點清除。

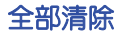

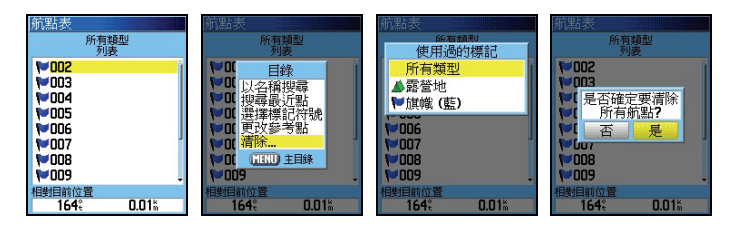

- 【目錄】:在航點列表頁下,按本鍵,畫面即會出現選項。
- 【↓◎】:移動游標至(清除…)所要清除之航點名稱處,按 輸入鍵,畫面即會出現選項(所有類型、依 XX 標 記)。
- 説明:若選擇標記符號方式,即以航點之標記符號當成標準, 相同標記符號者,一起一次清除。
	- 【↓◎】:移動游標至所要選用的清除模式,按輸入鍵,畫面 會詢問是否確認要清除。
	- 【↓◎】:移動游標至(是),按輸入鍵,即完成全部清除。

# **6.7** 特殊警示點功能

 本產品可以編輯 10 個特殊警示點,可設定特定的目標點與半 徑距離範圍,當本機計算出已進入該警示點所設定的範圍內, 即會發出聲響警示。

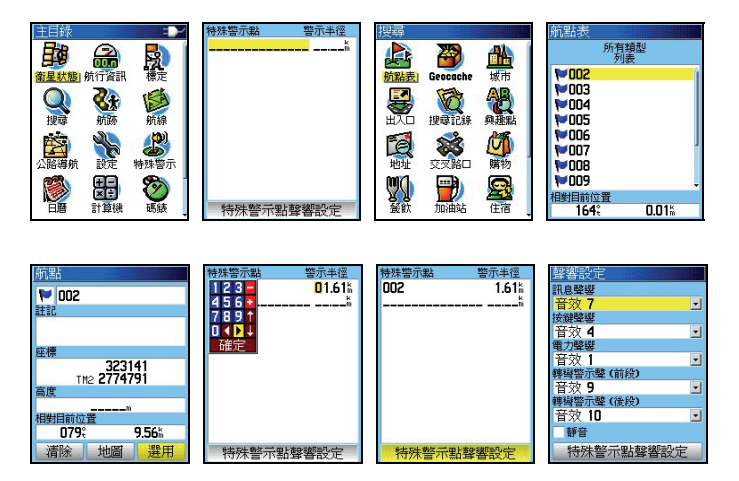

【目錄】:按本鍵兩次,進入主目錄頁。

- 【↓◎】:移動游標至(特殊警示點),按本鍵,即會進入設 定模式。
- 【↓◎】:利用游標與輸入鍵,輸入(航點名稱)與(警示半 徑)。
- 【↓◎】:移動游標至畫面下方(特殊警示點警告功能),按 輸入鍵勾選,即開啟本警示功能。
- 說明:使用者可參考第 3.5 節聲響設定功能,來訂定獨特的警 示音效。

# **6.8** 航點頁功能選項

航點頁的功能選項有九項,說明如下:

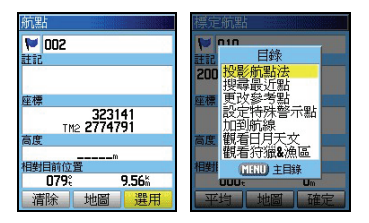

 【 ◎ 】:在 3D 定位下,持續按壓此鍵約兩秒鐘,即會進入 (航點頁)。

【目錄】:畫面會出現(航點頁功能選項)。

#### 平均功能

 在靜態標定航點時,若使用此功能,本機將會進行定位資料 之累計及平均計算功能,如此將可有效提升該標定點的準確 度。

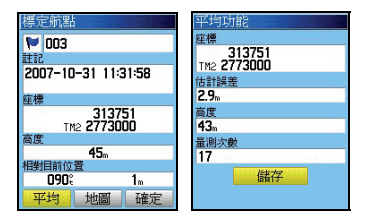

- 【↓◎】:移動游標至(平均功能),按本鍵,即會進入計算 模式。
- 【◎ 】:此時可觀看到(量測次數)的累積,當(估計誤差) 數值與(高度值)已不太容易降低時,即表示目前 環境的定位精度已達穩定狀態,可不用再做累計計 算。

# 【↓◎】:移動游標至(儲存),按本鍵,即完成平均後的儲 存步驟。

投影航點法(本章已說明)

### 搜尋最沂點

即使用者可從航點表中指定任一航點(不一定是目前位置), 然後應用本功能去做針對該點的分類搜尋功能。

## 更改參考點

利用游標,變更目前的游標位置。

設定特殊警示點(請參考第 6.7 節)

# 加到航線

即航線之編輯功能,請參考第 7 章說明。

# 觀看日月天文

 提供該航點位置的日出日落、月升月沒之天文時刻。 請參考第十章說明。

# 觀看狩獵**&**漁區

 可觀看該航點位置的適當的授獵時間,或漁場地點。 請參考第十一章說明

# **第七章 導航功能**

當我們了解各種航點的建立與編輯後,即可學習一般目標點的 導航功能。由於 eTrex Vista HCx 在出廠時,已經預先輸入具 有道路屬性的電子導航地圖於 256MB\_MicroSD 卡内,因此本 機即可進行建議路線規劃功能(turn-by-turn),輔以特殊的警 告音效設定,讓使用者可以輕鬆駕馭本機,到處邀游、享受白 然。本機具有兩種導航模式:路線規劃與直線導航。

## **7.1** 路線規劃導航功能

 上面所介紹的搜尋功能中,當已尋找到您所要的航點、城市、 出入口、興趣點、道路地址及交叉路口等,即可採用路線規劃 導航功能,本機將會規劃出一條道路行駛的建議路線,讓使用 者能夠透過本機到達目的地。

## 路線規劃導航功能

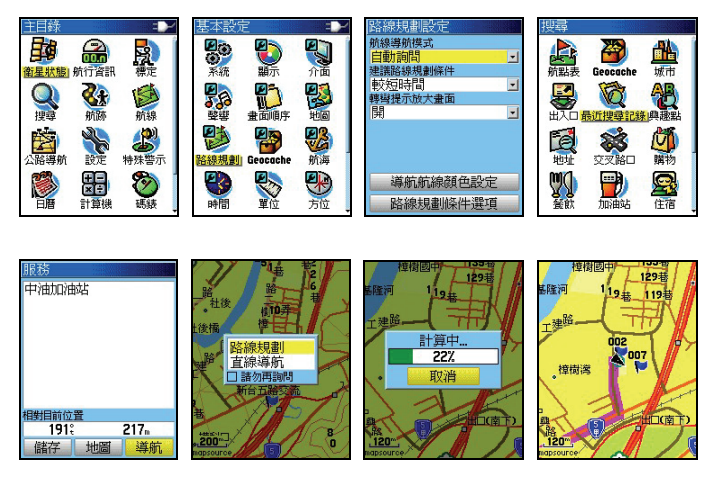

【目錄】: 按本鍵二次,書面切換到**(主目錄頁)**。

【↓◎】:移動游標至(設定),按輸入鍵,進入(基本設定頁)。

- 【↓◎】:移動游標至(路線規劃),按輸入鍵,進入(路線規 劃設定頁)。
- 說明:請檢查第 3.8 章之路線規劃設定及第 3.5 章之聲響設定, 是否符合您的需求。
	- [目錄]:持續按壓此鍵約兩秒鐘,畫面會出現(搜尋選項)。 請依第 5 章的搜尋功能介紹,尋找出您的目標點。
	- 【↓◎】:移動游標至該目標點名稱,按輸入鍵,即切換成(資 料頁)。
	- 【↓◎】:移動游標至(導航),按輸入鍵,即出現(路線規劃 或直線導航)之詢問。
	- 【↓◎】:移動游標至(路線規劃),按輸入鍵,本機即開始 依您於第 3.8 節所設定的條件,進入建議路線規劃 計算。此時畫面中間會出現訊息,表示正在計算中。 完成後,畫面即會自動切換至(地圖頁),本機所規 劃出來的建議路線,是以粗寬線來表示。

# 建議路線說明

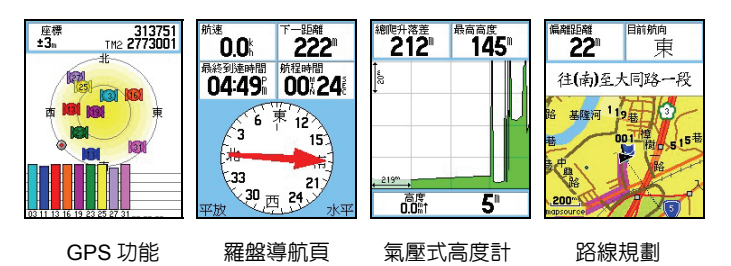

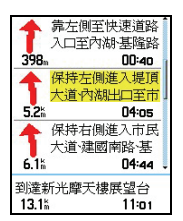

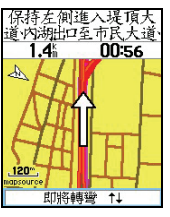

- 【換頁】:在執行路線規劃功能後,按本鍵直到畫面出現如下
	- 之(建議路線說明頁)。
- 【↓◎】:若希望觀看任一轉彎地點的放大圖,移動游標至該 轉彎點,按輸入鍵,即會出現(轉彎提示放大圖)。
- 注意:由於 eTrex Vista HCx 具有電子羅盤的功能, 當使用者 靜止或移動速度低於所設定的啟動條件時,eTrex Vista HCx 即會啟動羅盤的方位指示功能。

# **7.2** 直線導航

若您是在山區活動或海上行駛,由於沒有道路可供規劃,此時 您即可應用直線導航功能,鎖定目標點與目前位置的相對方位 與距離,這就是直線導航。

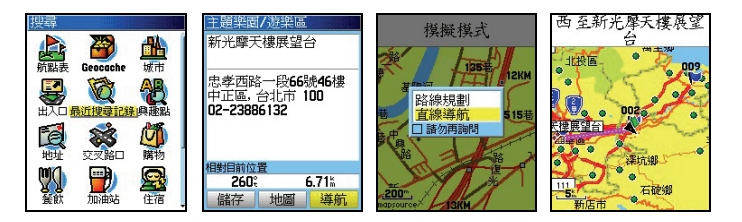

- [目錄]:持續按壓此鍵約兩秒鐘,畫面會出現(搜尋選項)。 請依第 5 章的搜尋功能介紹,尋找出您的目標點。
- 【↓◎】:移動游標至該目標點名稱,按輸入鍵,即切換成(資料 頁)。
- 【↓◎】:移動游標至(導航),按輸入鍵,即出現(路線規劃或 直線導航)之詢問。
- 【↓◎】:移動游標至(直線導航),按輸入鍵,本機即開始執 行導航功能。此時畫面會自動切換至(地圖頁),並 以粉紅直線連接目前位置與目標點,讓使用者可以輕 易辨識。

# **7.3** 羅盤導航頁

 eTrex Vista HCx 的導航頁提供羅盤導航功能及多種航 行資訊選項,並可調整字體大小,讓使用者充份了解即時的行 動資訊。

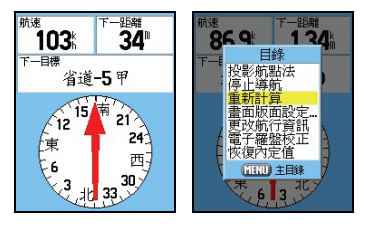

 【換頁】:在執行(導航功能)後,按本鍵直到畫面轉換至(羅 盤頁)。

【目錄】:按本鍵,畫面即會出現八種選項。

 投影航點法:請參考第 6.4 節。 停止導航:選此項,即會停止目前的導航功能。 重新計算:即重新做路線規劃計算 畫面版面設定:設定本頁航行資訊欄的欄數 更改航行資訊:更改航行資訊欄內的項目 雷子羅盤校正:請參考第41節 恢復內定值:恢復本頁的出廠設定值

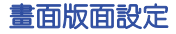

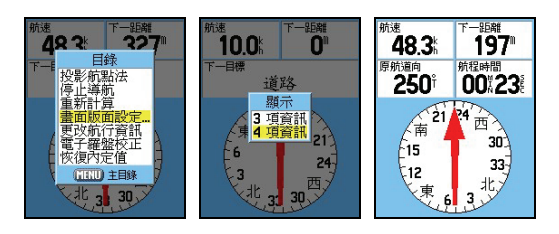

【↓◎】:移動游標至(畫面版面設定),按輸入鍵,畫

#### 面出現(3、4 頂資訊)選頂。

 【↓◎】:移動游標至所要的欄位數量,按輸入鍵,完成選定。 更改航行資訊

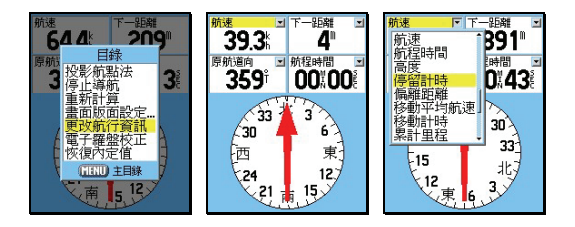

 【↓◎】:移動游標至(更改航行資訊),按輸入鍵,游標反 白會出現在左上角之航行資訊名稱上。

 【↓◎】:移動游標至所要更改的項目上,按輸入鍵,畫面即 出現 34 種航行資訊選項。

 【↓◎】:移動游標至所要選取的項目,按輸入鍵,完成選擇。 注意:各項航行資訊意義,說明如下

下一目標:目前所要前往的目標點

- 下一距離:目前位置與最近目標點間的直線距離
- 目標方位:目前位置與目標點間之相對方位角度
- 日出時間:目前位置的日出時間
- 日落時間:目前位置的日落時間
- 目前航向:目前航行的方向

全程平均航速:全部航程所計算出之平均速度

- 全程計時:總航程時間
- 有效航速:對應於原正確航道之速度分量
- 估計誤差:本機定位時,所自行估計的定位誤差值
- 里 程 計:行進時之單程距離累積,如車輛之里程表
- 到達時間:以目前航速估計,到達目標點之時間

垂直速度:垂直下降速度

垂降目標速度:顯示垂降目標的速度

原航道向:出發點與目標點間之相對方位角度

時 間:目前時間

航向修正:若要立即回到原航道上,所應要的航行角度

航行指向:以箭頭指示航行方向

航 速:目前的行進速度

航程時間:以目前航速估計,到達目標點所需之時間

高 度:本接收機所計算出來的高程值

停留計時:航程中,靜止不動時的累計時間

偏離距離:顯示目前的航行路線,偏離原航道之垂直距離

移動平均航速:累計航程中,動態移動的平均速度

移動計時:航程中,沒有停下來的累計時間

累計里程:已累計的總航行里程數

終點目標:最後所要到達的目標點

終點距離:目前位置與終點的直線距離

最快航速:累計的最快航速記錄

最終到達時間:以目前航速估計,到達終點之時間

最終航程時間:以目前航速估計,到達終點所需之時間

滑 翔 比:可以自行輸入飛行傘或滑翔翼的滑翔比值

 滑翔比目標值:可以自行輸入飛行傘或滑翔翼的滑翔比目標 值

轉向角度:要對準目標點航行,所需要的修正方向與角度

# **7.4** 公路導航頁

 除了地圖頁、羅盤導航頁之外,本機也提供另一導航資訊顯示 模式--公路導航頁

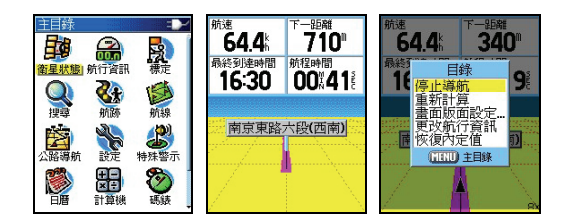

【目錄】:按本鍵兩次,畫面即會轉至(主目錄頁)。

- 【↓◎】:移動游標至(公路導航),按輸入鍵,即進入 該畫面。
- 【目錄】:按本鍵,畫面即會出現五種選項,同(羅盤導航 頁)之操作方式。

# **7.5** 航行資訊頁

 本機的**(**航行資訊表**)**同時提供及顯示多種航行資訊項目,並可 調整字體大小,相對於(導航頁),更能讓使用者清晰觀看多 項的行動資訊,不僅掌握全程動態,更記錄下您珍貴的旅程腳 印。

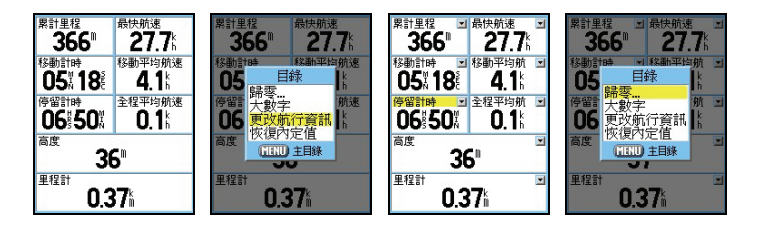

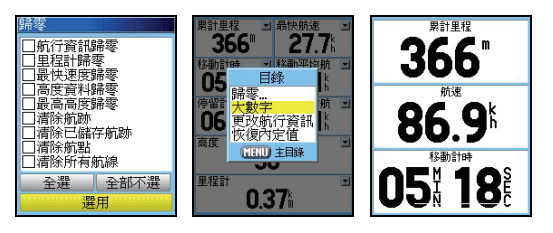

【目錄】:按本鍵兩次,畫面即會轉至(主目錄頁)。

 【↓◎】:移動游標至(航行資訊),按輸入鍵,即進入 該畫面。

【目錄】:按本鍵,畫面即會出現四種選項。

歸零:選擇此項,可清除舊有之航行資訊及航跡記 錄。

 大數字**/**小數字:前者將數字變大,後者反之。以提 供使用者視覺之選擇。

更改航行資訊:更改航行資訊欄內的項目

恢復內定值:回復出廠時之設定值。

【↓◎】:利用游標與輸入鍵,如同上述章節之步驟操作。

# 歸零之步驟(在航行資訊頁下)

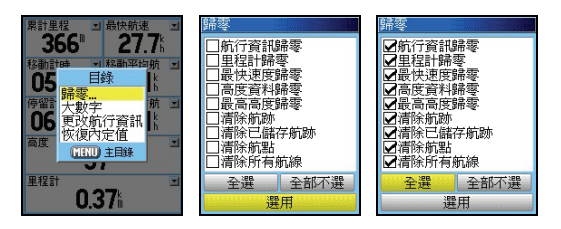

 【↓◎】:移動游標至(歸零)處,按輸入鍵,畫面即會顯示多 種選項。

 【↓◎】:移動游標至所要歸零的項目,按輸入鍵完成勾選動作。 【↓◎】:移動游標至(選用),按輸入鍵即完成該項目的歸零。

#### 航行資訊欄之座標顯示

本機在航行資訊百的底部二欄位中,增加 2 種座標格式的顯 示,其中一個固定是(經緯度)顯示,另一個就是您所自選的 座標顯示格式,讓使用者在觀看座標時,能符合其需求。

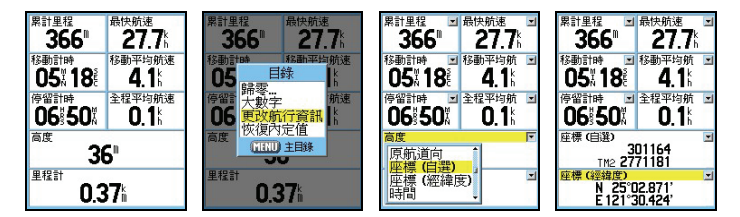

- 【換頁】:按本鍵直到畫面轉換至**(**航行資訊頁**)**。
- 【目錄】:畫面出現選項。
- 【↓◎】:移動游標至(更改航行資訊),按輸入鍵,。
- 【↓◎】:移動游標至畫面下方兩個大欄位的航行資訊名稱處, 按輸入鍵,即會出現選項。
- 【↓◎】:移動游標尋找(座標-自選),按輸入鍵,即完成選 項。

# **第八章 航線功能**

 eTrex Vista HCx 提供 50 條航線編輯的功能(航線的用途可參 考附錄 A 之說明),每條航線內,最少需放入 2 個,最多放入 50 個航點,供使用者做導航功能,而這些航線航點的選用, 可由航點、興趣點、最近搜尋記録等所選出,所以使用者若需 使用本功能,就需預先建立一些航點或由電子地圖資料庫中選 取。

#### **8.1** 航線編輯

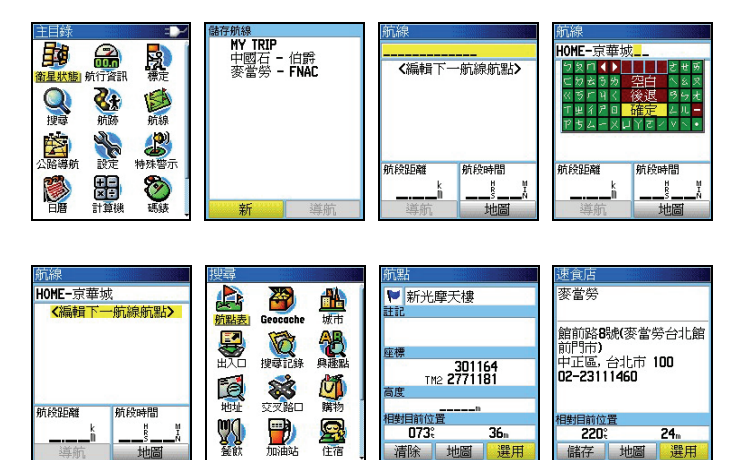

【目錄】:按此鍵二次,直到畫面轉換至**(主目錄頁)**。

住在

 【↓◎】:移動游標至(航線)處,按輸入鍵,畫面即進入(航 線列表頁)。

073

清除 地圖 36.

選用

 $220^\circ$ 

儲存 抽層  $24<sub>n</sub>$ 

選用

- 【↓◎】:移動游標至(新)處,按輸入鍵,即進入(航線編 輯頁),此時畫面之游標反白,即停留在本航線之 第一點處。
- 【↓◎】:移動游標至(航線名稱)處,按輸入鍵,畫面即會出

現中文注音鍵盤,請依前面章節方法,輸入航線名 稱。

- 【↓◎】:移動游標至(編輯下一航線航點)處,按輸入鍵, 即會轉換成(搜尋選項分類)畫面。
- 【↓◎】:利用游標與輸入鍵,依前面第 5 章之搜尋方法,選 擇所要編入航線之航點名稱,開始本航線第一個航 點的編輯。
- 【↓◎】:在該(航點資料頁)下,移動游標至(選用)處, 按輸入鍵,即完成第一個航線航點的編輯。

## 重覆上述步驟,直到編輯完成(最多 **50** 個航點)。

 說明:使用者可從出入口、城市、興趣點、地址、交叉路口等 獲得航點資料,操作步驟原理與上面相同,請使用者白 行設定。

# **8.2** 航線更改

若要觀看或更正所編輯的航點,則依下列方式進行

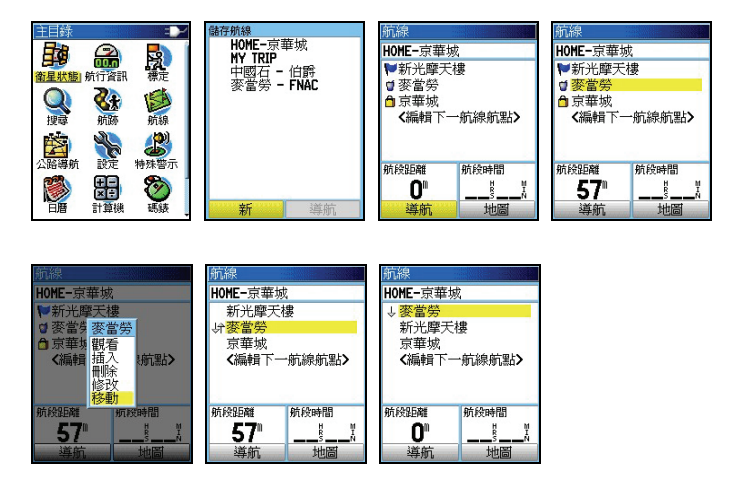

- 【曰錄】: 按此鍵<sup>一</sup>次,直到書面轉換至**(主曰錄百)**。
- 【↓◎】:移動游標至(航線)處,按輸入鍵,畫面即進入(航 線列表頁)。
- 【↓◎】:移動游標至所要更正的(航線名稱)處,按輸入鍵, 即進入該航線的(航線編輯頁)。
- 【↓◎】: 移動游標至所要更正的 (航線航點)處, 按輸入鍵, 畫面就會出現五個選項,說明如下

觀看:就是進入所選之航點編輯頁中查看航點内 容。

插入:就是在所選擇的航點前,再插入另一個航點。 刪除:就是移去該航點。

修改:就是另選其它航點,來替換目前所定之航點。

移動:就是變動此航線中的航點順序排列。
## 其中**(**移動功能**)**之步驟如下

- 【↓◎】:移動游標至(移動)處,按輸入鍵,在此航線航點 前面就會出現**(**上下箭頭**)**符號。
- [↓◎]:移動游標,將該航點移至新的順序位置,按輸入鍵, 即完成移動之步驟。

説明:其他項目之步驟均相似,請使用者參考上述說明。

#### **8.3** 航行資訊

 航線導航時,在航線編輯頁的畫面下方,提供兩欄之航行資訊 顯示,内含九種航行資訊供使用者應用:

累計距離:整條航線的累計里程。

航段航向:航線內,航點與航點間的相對方位角度。

航段距離:航線內,航點與航點間的直線距離。

航段航程:以目前航速,到達航線內某一個航點所需的時間。

到達時間:以目前航速,到達航線内某一個航點的時刻。

累計航程:針對某條航線,已使用的累計旅程時間。

航點日出:航線內,每個航點的日出時間。

航點日落:航線內,航點航點的日落時間。

航行指向:航線內,目標點與目前位置間的相對方位角度。

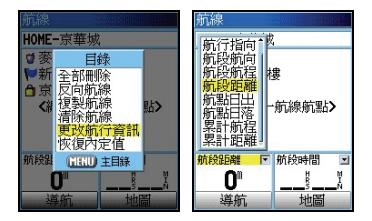

【目錄】:按此鍵二次,直到畫面轉換至(主目錄頁)。

【↓◎】:移動游標至(航線)處,按輸入鍵,書面即淮入 (航線列表頁)。

 【↓◎】:移動游標至所要導航的(航線名稱)處,按輸入鍵, 即進入該航線的(航線編輯頁)。

【目錄】:按此鍵,畫面即出現六個選項。

【↓◎】:移動游標至(更改航行資訊)處,按輸入鍵,書面 游標即會移動左下欄位的(航行資訊項目)。

【◎ 】:按輸入鍵,書面即會出現九個選項。

【↓◎】:利用游標與輸入鍵,完成您所要選定的項目。

# **8.4** 清除航線

### 全部清除

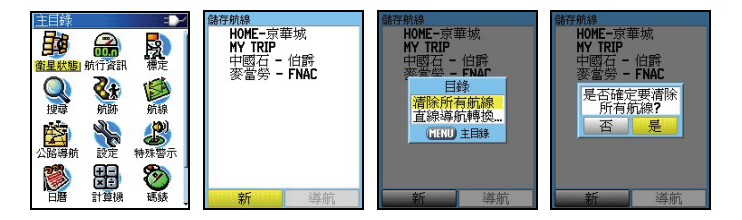

【目錄】:按此鍵二次,直到畫面轉換至(主目錄頁)。

【↓◎】:移動游標至(航線)處,按輸入鍵,書面即進入 (航線列表頁)。

- 【目錄】:按此鍵,畫面即出現兩個選項。
- 【↓◎】:移動游標至(清除所有航線)處,按輸入鍵,畫面 即會出現詢問畫面。

【↓◎】: 移動游標至**(是)**處,**按輸入鍵**,即完成清除。

單線清除

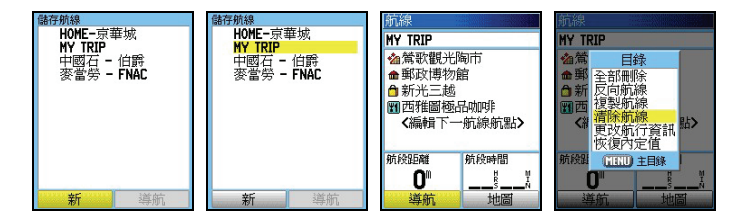

 【目錄】:按此鍵二次,直到畫面轉換至(主目錄頁)。 【↓◎】:移動游標至(航線)處,按輸入鍵,畫面即進入 (航線列表頁)。

 【↓◎】:移動游標至所要清除的(航線名稱)處,按輸入鍵, 畫面即進入該航線的(航線編輯頁)。

【目錄】:按此鍵,畫面即出現六個選項。

- 【↓◎】:移動游標至(清除航線)處,按輸入鍵,畫面即會 出現詢問畫面。
- 【↓◎】:移動游標至**(是)**處,**按輸入鍵**,即完成清除。

清除航線中所有航點

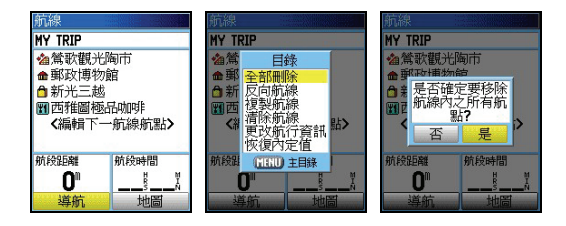

- 【目錄】:在該航線的(航線編輯頁)上,按此鍵,畫面即出 現六個選項。
- 【↓◎】:移動游標至(全部刪除)處,按輸入鍵,畫面即會 出現詢問書面。

【↓◎】:移動游標至(是)處,按輸入鍵,即完成清除。

## **8.5** 反向與複製航線

若要將航線内之航點順序倒轉過來,當成回程導航應用,則依 下列步驟操作:

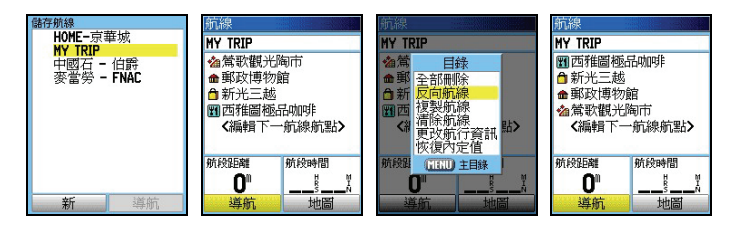

【目錄】:按此鍵二次,直到畫面轉換至(主目錄頁)。

- 【↓◎】:移動游標至(航線)處,按輸入鍵,畫面即進入 (航線列表頁)。
- 【↓◎】:移動游標至所要(反向或複製)的(航線名稱)處, 按輸入鍵,畫面即進入該航線的(航線編輯頁)。
- 【目錄】:按此鍵,畫面即出現六個選項。
- 【↓◎】:移動游標至(反向或複製航線)處,按輸入鍵,本 機即會自動進行(反向或複製航線)動作。

## **8.6** 航線導航

 當本機的航線編輯完成時,即可進行航線導航等功能,本機航 線導航分成兩種模式:路線規劃與直線導航。

#### 路線規劃導航

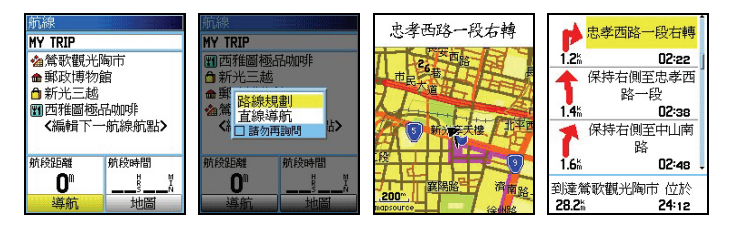

開機定位後,依下列步驟進行:

- 【目錄】:按此鍵二次,直到畫面轉換至(主目錄頁)。
- 【↓◎】:移動游標至(航線)處,按輸入鍵,畫面即進入(航 線列表頁)。
- 【↓◎】:移動游標至所要進行導航的(航線名稱)處,按輸 入鍵,畫面即進入該航線的(航線編輯頁)。
- 【↓◎】:移動游標至(導航)處,按輸入鍵,畫面即會出現 兩個選項(路線規劃、直線導航)。
- 【↓◎】:移動游標至(路線規劃)處,按輸入鍵,本機即開 始依該航線的航點順序,規劃出一條建議路線供使 用者應用。

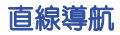

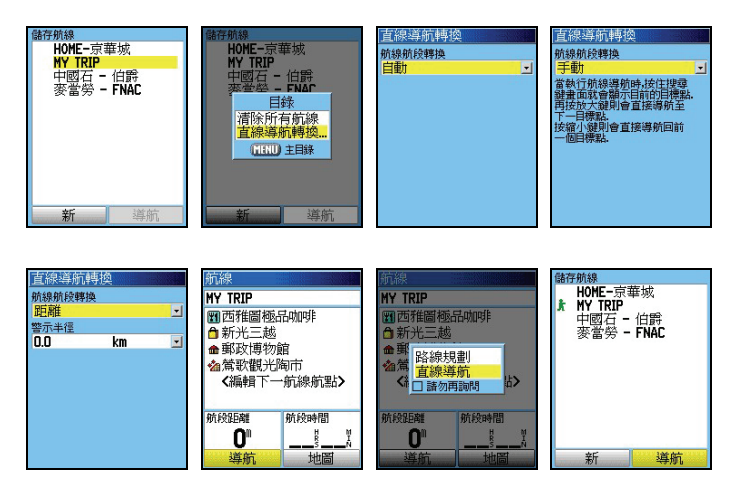

- 【目錄】:按此鍵二次,直到畫面轉換至(主目錄頁)。
- 【↓◎】:移動游標至(航線)處,按輸入鍵,畫面即進入(航 線列表頁)。
- 【目錄】:按此鍵,畫面會出現兩個選項。
- 【↓◎】:移動游標至(直線導航轉換)處,按輸入鍵,畫面 即進入(直線導航轉換設定頁)。

自動:使用者執行航線導航後,當通過航線航點時,

本機即會自動往下一航線航點做直線導航 功 能。

 手動:使用者執行航線導航後,當通過航線航點時, 使用者必須自行操作(搜尋鍵)及(放大、 縮 小鍵),來往下一航線航點或前一 航點做直線導 航功能。

 距離:即使用者自行設定每個航線航點的(通過半 徑),當您進入該半徑内,本機就會認定您 已通過該航線航點,自動切換成往下一個航 線航點做導航指示。

- 【↓◎】:移動游標至您所要進行的方式,按輸入鍵,完成直 線導航的導航模式設定。
- 【↓◎】:移動游標至所要淮行導航的(航線名稱)處,按輸 入鍵,書面即淮入該航線的(航線編輯百)。
- 【↓◎】:移動游標至(導航)處,按輸入鍵,畫面即會出現 兩個選項(路線規劃、直線導航)。
- 【↓◎】:移動游標至(直線導航)處,按輸入鍵,本機即開 始依所編輯的航點順序開始導航。
- 説明:當開始導航功能時,在(航線列表百)内,該航線名稱 前面就會有一個(行人符號或汽車)做標識,表示該航 線正在執行導航功能,另外在(航線編輯百)内,航點 名稱前面之(標記符號)也會閃碩,表示目前該航點為 目前的目標點。

## **8.7** 停止航線導航

要停止航線導航功能,在某些畫面下操作進行。

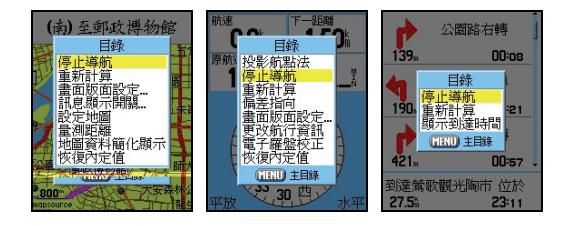

- 【換頁】:按本鍵,切換畫面至(地圖頁、建議路線說明頁、 羅盤導航百)下。
- 【目錄】:在上述畫面之下,按此鍵,畫面即會出現選項。
- 【↓◎】:移動游標至(停止導航)處,按輸入鍵,即完成停 止導航功能。
- 注意:若因不慎,誤做(停止導航)功能,而想立即恢復原先 正常的導航指示,則可依上述步驟,在(羅盤導航頁) 中,選擇(恢復導航)即可。

# **第九章 航跡功能**

#### **9.1** 航跡記錄

 本機的航跡記錄方式有:距離設定、時間間隔設定、自動記錄 三種,也就是當本機已完成 3D 定位後,就會以所設定之模式 自動開始記錄航跡,但是此時資料只是暫存在記憶體上,並未 存檔(也就是並未佔據到 20 條航跡儲存功能的空間);而在記 録航跡的渦程中間,若有關機、衛星信號中斷等狀況,使得航 跡記錄產生分段現象,本機均會記錄下每段的起始時間,供使 用者在完成一個行程後,自行進行存檔(SAVE)選擇的動作。 若進行儲存的動作,才會佔用到 20 條航跡記憶體之空間。 在完成存檔的步驟後,即可(考慮)清除原有的暫存資料,才 不會在行走新的路程時,與上回的路線混合在一起。

- **注意:**當進行航跡儲存的動作時,本機會做航跡篩減的工作, 然後才會儲存在記憶體內,其目的為減少直線行進間的 記錄點,以減少佔用空間及利用航跡導航之功能。
- 注意:由於若執行(儲存)的功能,實際所記錄下的航跡,就 會被刪減,因此使用者若要留存完整的記錄資料,請勿 删除暫存的航跡記録,本機的暫存航跡空間為 10000 點,執行儲存航跡後,每條儲存航跡最多留存 500 點。
- 注意:本機暫存航跡功能會將每一航跡點的(時間資訊)儲存, **但儲存航跡功能則會將(時間資訊)刪除,因此使用者** 若要留存完整的時間記録,請勿執行(儲存航跡)功能。

## **9.2** 暫存航跡設定

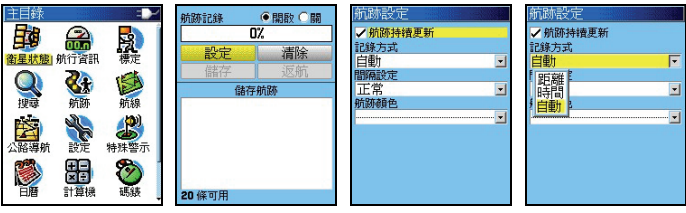

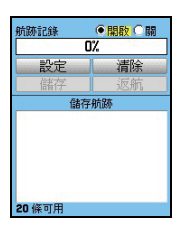

- 【目錄】:按此鍵二次,直到畫面轉換至(主目錄頁)。
- 【↓◎】:移動游標至(航跡)處,按輸入鍵,畫面即進入(航 跡頁)。
- 【↓◎】:移動游標至(設定)處,按輸入鍵,畫面即會顯示 四個功能。
	- 航跡持續更新:打勾表示,暫存的航跡記憶體已滿 時,本機將會自動清除最舊的航跡記 録,只留存最新的記録。若不選,則記 憶體已滿後,即停止記錄及更新動作。
	- 記錄方法:本機具有三種記錄模式,距離間隔、時 間間隔及自動模式設定,當選擇前二者 時,就須配合下一列之(間隔設定)。
	- 間隔設定:由使用者自行設定要每隔多少距離或時 間,記錄一筆航跡資料。
	- 航跡顏色:由使用者自行選擇航跡在地圖頁上的顯 示色彩。
- 【↓◎】:利用移動游標與輸入鍵,依序至上述欄位,輸入所 需要之條件,完成設定工作。
- 【↓◎】:移動游標至畫面上方(開啟)處,按輸入鍵,即開 啟航跡記錄功能。

#### **9.3** 儲存航跡設定

本機在 3D 定位狀態下,使用者即可開始移動,本機即會**自動** 開始記錄使用者行進的軌跡。當使用者走完一段行程後,或是 記憶體快要用完(畫面上方的百分比數字,已顯示 99﹪的時 候),使用者就必須做儲存的動作,步驟如下:

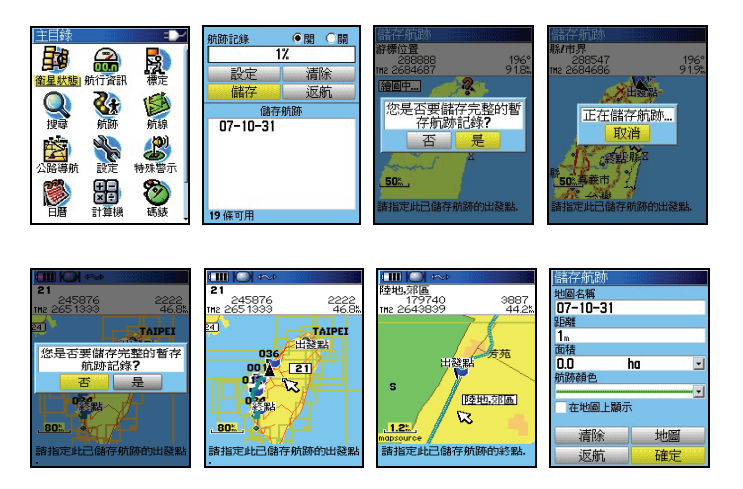

- [↓◎]:在(航跡頁)下,移動游標至(儲存)處,按輸入 鍵後,畫面會詢問(您是否要儲存完整的暫存航跡 記錄?)。
	- 若選擇(是),本機即完成儲存動作。
	- 若選擇(否),畫面即會切換至地圖頁。
- 【↓◎】:移動游標至您所要截取的(航跡段起點)處,按輸 入鍵。
- 【↓◎】:移動游標至您所要截取的(航跡段終點)處,按輸 入鍵後,書面會顯示(正在儲存航跡...)幾秒鐘, 進行航跡的篩減工作, 完成後, 書面就會回到 (**航** 跡頁)。

更改航跡名稱

[↓◎]:在(航跡頁)下,移動游標至航跡名稱處,按輸入

**鍵**,就會出現中文注音鍵盤。請依前面章節之輸入 法操作。

### **9.4** 航跡導航

本機具有航跡記録的回程導航功能,分成:暫存航跡返航與儲 存航跡返航。

## 暫存航跡返航

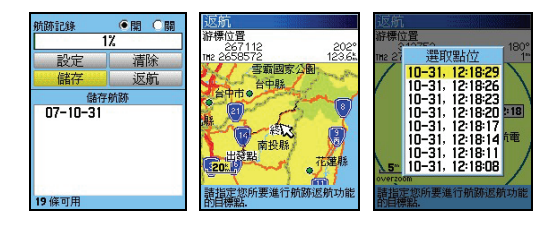

- 【↓◎】:在(航跡頁)下,移動游標至(返航)處,按輸入 鍵,畫面就會切換到地圖頁。
- 【↓◎】:移動游標至返航的目標點,按輸入鍵,畫面就會開 始沿著航跡做導航。

### 儲存航跡返航

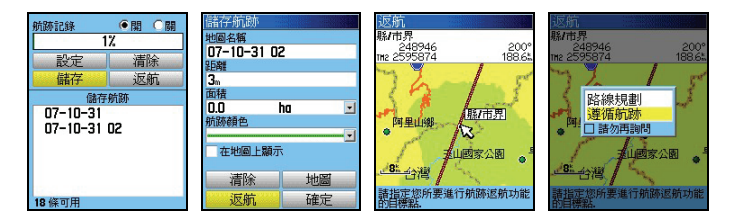

- 【↓◎】:在(航跡頁)下,移動游標至所要進行返航的(儲 存航跡名稱)處,按輸入鍵,書面就會切換到(儲 存航跡頁)。
- 【↓◎】:移動游標至(返航)處,按輸入鍵,畫面就會切換 到地圖頁。
- 【↓◎】:移動游標至返航的目標點,按輸入鍵,畫面就會開 始沿著航跡做導航。

說明:停止導航步驟及方法同航線導航。

#### **9.5** 清除航跡

清除航跡有兩種,一種集清除暫存航跡,一種就是已儲存航跡 記錄。

暫存航跡

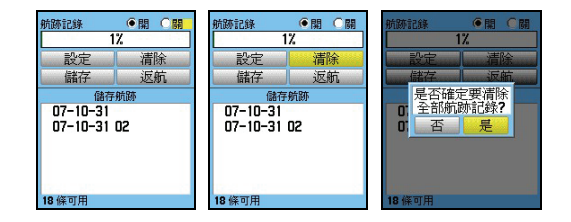

【目錄】:按此鍵二次,直到畫面轉換至(主目錄頁)。

【↓◎】:移動游標至(航跡)處,按輸入鍵,進入(航跡頁)。

 【↓◎】:移動游標至(清除)處,按輸入鍵,即會詢問是否 確認。

【↓◎】:移動游標至(是)處,按輸入鍵,完成清除。

儲存航跡(一次清除)

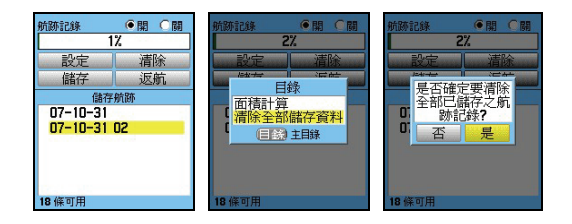

 【目錄】:按此鍵二次,直到畫面轉換至(主目錄頁)。 【↓◎】:移動游標至(航跡)處,按輸入鍵,進入(航跡頁)。 【目錄】:畫面即會出現選項(面積計算、清除儲存航跡)。 【↓◎】:移動游標至(清除儲存航跡)處,按輸入鍵,畫面 即會詢問是否確認。

【↓◎】:移動游標至(是)處,按輸入鍵,完成清除。

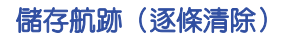

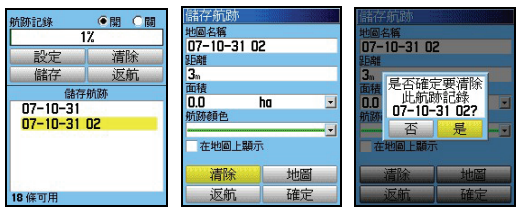

 【目錄】:按此鍵二次,直到畫面轉換至(主目錄頁)。 【↓◎】:移動游標至(航跡)處,按輸入鍵,進入(航跡頁)。 【↓◎】:移動游標至所要清除的儲存航跡名稱處,按輸入鍵, 畫面即切換至(儲存航跡頁)。

- 【↓◎】:移動游標至(清除)處,按輸入鍵,畫面即會詢問 是否確認)。
- 【↓◎】:移動游標至(是)處,按輸入鍵,完成清除。

# **第十章 高度計功能**

 eTrex Vista HCx 具有一般氣壓式高度計的資料顯示及記錄功 能,而部份資料是隨著航跡記錄功能,同時計算及儲存的,亦 即當您記錄航跡時,本機也會記錄該航跡的海拔變化資料,說 明如下:

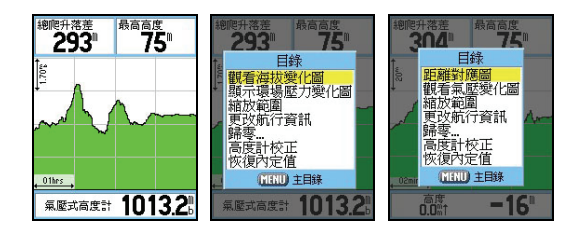

【換百】: 按此鍵直到書面轉換至 (**高度計百**), 即可看到目 前所記錄下(尚未經過儲存篩選的航跡記錄)的海 拔及氣壓變化資料。

【目錄】:畫面即會顯示七種功能選項。

說明:本機可分成兩種模式來顯示海拔高度的變化狀況:

 距離-海拔變化對應圖:顯示單位距離內的海拔落差程 度。

 時間-海拔變化對應圖:顯示單位時間內的海拔落差程 度。

 這些資料將有效提供給使用者對地形變化與時程的掌 握。

## **10.1** 距離**-**海拔變化對應圖

 eTrex Vista HCx 出廠時的內定值,即為距離-海拔變化對應圖。 【換頁】:按本鍵,直到畫面切換至(高度計頁),即為(距 離-海拔變化對應圖)。其中:縱軸為海拔高、橫軸

為距離。

縮放範圍

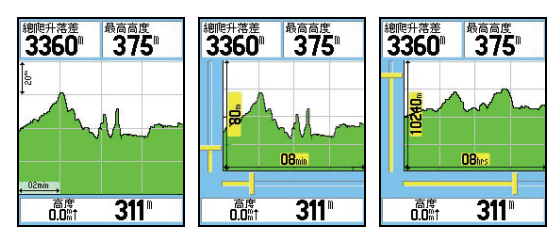

- 【↓ 】:先按(往上或往下)游標鍵,畫面即會變成左側與 底邊均有捲軸之縮放狀態。
- 【↓↑】:操作上、下方向游標鍵,縱軸所顯示之海拔高度範 圍,將立即縮小或放大,本機共可分成十段來調整。
- 【← →】:操作左、右方向游標鍵,構軸所顯示之距離範圍將 立即縮小或放大,本機共可分成十段來調整。
- 【◎ 】:調整到適當縮放程度後,按本鍵,即會退出(縮放 狀態)。

### 觀看航跡點

 本機也可利用對應圖畫面,觀看過去時間,每一個航跡點所對 應的高度值與地圖位置。

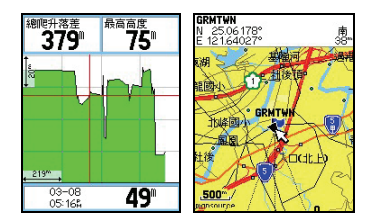

- 【↓ 】:在(距離-海拔變化對應圖)畫面下,直接移動(左、 右)游標鍵,畫面即會出現十字游標。移動十字游 標位置,資訊欄就會對應顯示出該航跡點的記錄時 間、高度值。
- 【◎ 】:此時按本鍵,畫面即會切換至(地圖頁),箭頭指 標位置,就是該航跡點的位置。使用者就可看到該 航跡點的座標。

## **10.2** 時間**-**海拔變化對應圖

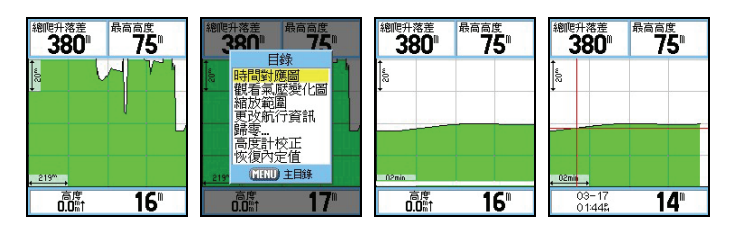

 【換頁】:按本鍵,直到畫面切換至(高度計頁),即為(距 離-海拔變化對應圖)。

- 【目錄】:畫面即會顯示七種功能選項。
- 【↓◎】:移動游標至(時間對應圖)處,按輸入鍵,畫面即 進入(時間-海拔變化對應圖)。 縱軸為海拔高、橫

#### 軸為時間。

說明:其(縮放範圍與觀看航跡點)之操作方式,同第 10.1 節。

#### **10.3** 觀看 **48** 小時氣壓變化圖

 本機可自動連續記錄 48 個小時的氣壓變化資料,以提供使用 者掌握過去 48 小時內的環境氣壓變化,便利於戶外活動的行 程安排與預防措施。分成:大氣壓力與環場氣壓(Ambient Pressure)

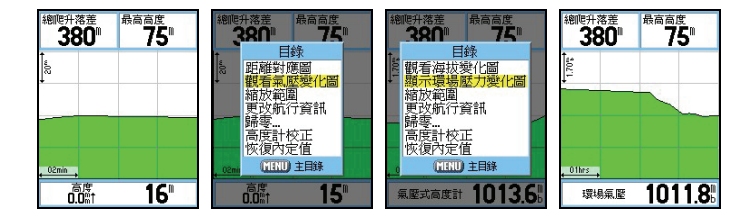

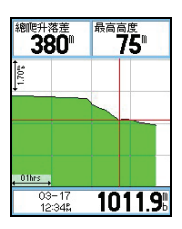

- 【目錄】:在(高度計頁)畫面下,按本鍵,畫面即會顯示七 種選項。
- 【↓◎】:移動游標至(顯示大氣壓力/環場壓力變化圖),按 輸入鍵,畫面立即轉換成(48 小時氣壓變化圖), 其中縱軸為壓力變化值,橫軸為時間。
- 説明:其他功能,包含歸零、高度計校正等,已於前面章節說 明。

#### **10.4** 高度計頁海拔資訊

 本機在高度計頁共可顯示出 15 種海拔高度變化與氣壓壓力的 資訊,提供使用者隨時掌握渦去旅程的爬升、下降速度、落差、 氣壓變化等重要訊息,以安排未來之行程活動、預防措施或資 料記錄等。

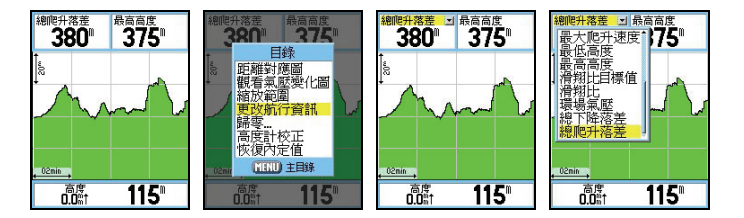

【換頁】:按本鍵,直到畫面切換到(高度計頁)。

【目錄】:畫面會出現七種選項

- 【↓◎】:移動游標至(更改航行資訊),按輸入鍵,游標即 會移至左上角(海拔資訊名稱)。
- 【↓◎】:移動游標至所要更換的欄位,按輸入鍵,即會出現 15 種資訊選頂,說明如下: 平均下降速度:所記錄到的平均下降速率。 平均爬升速度:所記錄到的平均爬升速率。 正常氣壓:目前大氣壓力值。 垂直速度:即時的垂直爬升或下降速度。 垂降目標速度:設定欲達到的垂降速度 高度:目前海拔高度值。 最大下降速度:所記錄到的最大下降速率。 最大爬升速度:所記錄到的最大爬升速率。 最低高度:目前所記錄的最低海拔高度值。 最高高度:目前所記錄的最高海拔高度值。

 滑翔比:可以自行輸入飛行傘或滑翔翼的滑翔比值 滑翔比目標值:可以自行輸入飛行傘或滑翔翼的滑

翔比目標值。

環場氣壓:未經校正的氣壓值。

總下降落差:所記錄的總下降落差值。

總爬升落差:所記錄的總爬升落差值。

## **10.5** 儲存航跡之海拔變化曲線圖

要觀看已篩選儲存的航跡記錄之各條海拔變化圖,依下列方 式:

【換頁】:直到畫面轉換至(主目錄頁)。

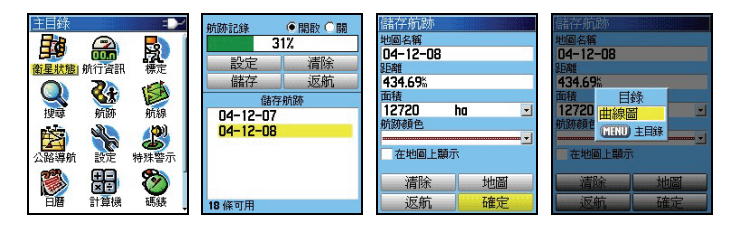

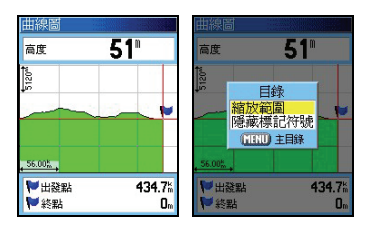

- 【↓◎】:移動游標至(航跡)處,按輸入鍵,畫面即進入(航 跡頁)。
- 【↓◎】:移動游標至所要觀看的(儲存航跡名稱)處,按輸 入鍵,畫面即會切換至該條航跡的資料頁。
- 【目錄】:畫面會出現(曲線圖)選項。
- 【◎ 】:按輸入鍵,即會顯示該儲存航跡的海拔曲線圖。
- 【目錄】:畫面會出現兩個選項(縮放範圍、隱藏標記符號), 使用者可自行應用。

## **10.6** 面積計算

 eTrex Vista HCx 中文正體版具有面積估算功能,其方式是用 航跡來進行推估。

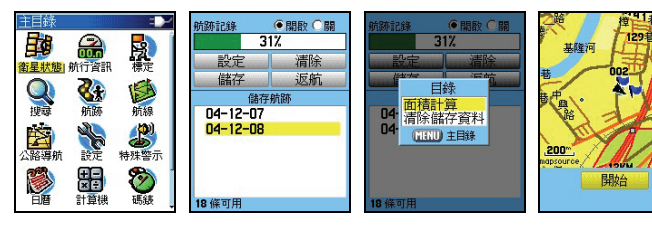

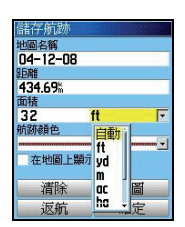

【目錄】:開機後,按此鍵二次,直到書面至**(主目録百)**。

【↓◎】: 移動游標至**(航跡)**處,**按輸入鍵**,書面即轉換至 (航跡頁)。

- 【目錄】:畫面出現選項
- [↓◎]:移動游標至(面積計算)處,按輸入鍵,畫面即轉 換至(面積計算頁)。
- 【◎ 】: 等本機 3D 定位後, 移動游標至 (開始) 處, 按本 **鍵**,即開始用實際行進的航跡來計算面積。
- 【↓◎】: 移動游標至(停止)處,按本鍵,即停止計算,書 面即顯示所計算出之數值。
- **說明:**面積計算共有如下之單位表示平方英尺(ft<sup>2</sup>)、平方碼 (yd<sup>2</sup>)、平方公尺(m<sup>2</sup>)、英畝(ac)公頃(ha)、平方 公里(km<sup>2</sup>)、平方英里(mi<sup>2</sup>)

**12KM** 

# **第十一章 附屬功能**

 本機體貼的搭配七種附加功能,使得本機成為一台最佳資源調 查、野外活動、陸上遊憩及海上行舟的輔助工具。

#### **11.1** 狩獵**/**釣魚最佳時間估算

 狩獵/釣魚的最佳時間估算功能,觀看某個航點中某一天之狩獵 /釣魚最佳時間為何。

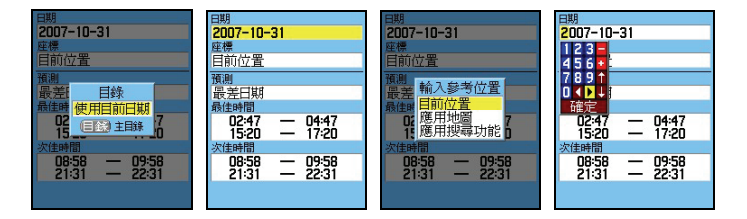

[目錄]:開機後,連續按此鍵二次,直到書面至(主目錄頁)。 【↓◎】:移動游標至(狩獵/釣魚)處,**按輸入鍵**,書面即轉

#### 換至(狩獵釣漁百)處。

記明:您可以更改日期、座標等兩個欄位之資料,其中更改座 標座標的方式有三種;

1.使用目前位置:即估計目前位置的最佳狩獵時間。

2.地圖標定:即利用電子地圖來標定所要前往的地方座

標,藉此來預估該地點的最佳狩獵時間。

3. 使用搜尋曰錄:即利用(搜尋功能)來選定參考點。

4.日曆選定:可以利用本章之日曆功能來選定日期。

## **11.2** 日出**/**月昇時間估算(**Sun/Moon**)

日出/月昇的時間估算功能,觀看某個航點中某一天之日出/月 昇時間為何。

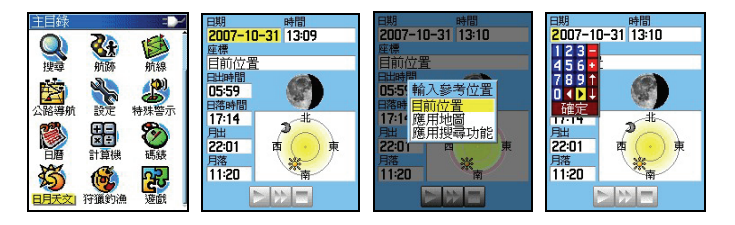

 【目錄】:開機後,連續按此鍵二次,直到畫面至(主目錄頁)。 【↓◎】:移動游標至(日月天文)處,按輸入鍵,畫面即轉 換至(日月天文百)處。

說明:您可以更改日期、座標等兩個欄位之資料,方法同上。

### **11.3** 日曆功能

 萬年曆之精巧設計,每天都可將您的重要行事,簡略地記錄於 本功能中,使得本機兼具有簡易的個人數位助理功能。

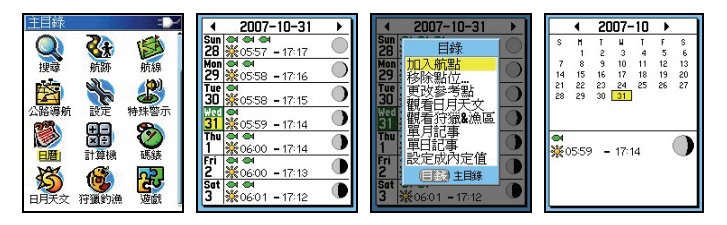

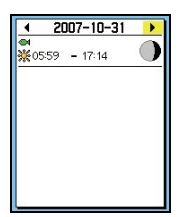

【目錄】:開機後,連續按此鍵二次,直到畫面至(主目錄頁)。

- 【↓◎】:移動游標至(日曆),按輸入鍵,畫面轉換至(週 曆頁)。
- 【目錄】:畫面會顯示八個選項。

 加入航點:您可加入航點到某一個日期內 移除點位:移除上述航點 更改參考點:更改目前游標位置 觀看日月天文:第 11.2 節 觀看狩獵&漁區:第 11.1 節 單月記事:將(週曆)改成(月曆)顯示 單日記事:將(週曆)改成(單日)顯示 設定成內定值:恢復成出廠設定值

【↓◎】:應用游標及輸入鍵,編輯您的行事曆。

說明:本功能共可編入 100 個註記資料。

## **11.4** 計算機功能

 本機具有兩種模式之計算機功能,其中一種是一般計算機功 能,另一種則為工程計算機功能。

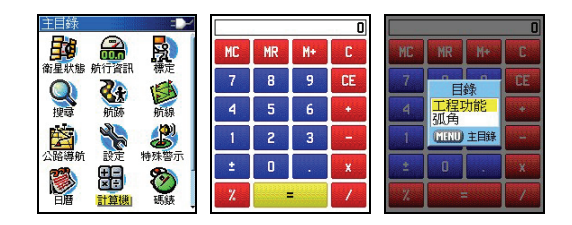

 【目錄】:開機後,連續按此鍵二次,直到畫面至(主目錄頁)。 【↓◎】:移動游標至(計算機),按輸入鍵,畫面轉換至(計 算機頁)。

- [目錄]: 按本鍵, 即會出現(工程功能/弧角)選項。
- [↓◎]:移動游標至(工程功能或弧角)處,由使用者自行 選擇是否要谁入工程計算機或是採用弧角,要**按輸** 入鍵,即完成選定。

#### **11.5** 碼表功能

本機附有碼表功能,供使用者應用。

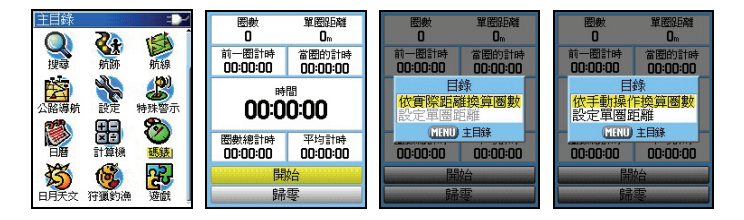

 【目錄】:開機後,連續按此鍵二次,直到畫面至(主目錄 頁)。

 【↓◎】:移動游標至(碼錶),按輸入鍵,畫面轉換至(碼 錶頁)。由使用者自行設定。

說明:本機鬧鈴功能在關機狀態下,仍會執行。

#### **11.6** 遊戲功能

 本機共提供使用者操作學習應用:記憶遊戲、虛擬迷宮、補捉 壁虎、小行星、旗幟搜尋、打獵遊戲。請使用者自行操作。

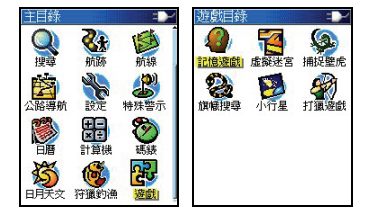

#### **11.7 Geocache** 尋寶遊戲

本機附有全球性的尋寶遊戲應用功能,使用者若有興趣,請參 考相關網站或來電詢問。

# **附錄A 基本原理介紹**

定位原理簡介

全球衛星定位系統 (Global Positioning System.GPS) 是由美 國政府所發展,整個系統約分成下列三個部份:

- 1. 太空衛星部份:中 24 顆繞極衛星所組成,分成六個軌道, 渾行於約 20200 公里的高空,繞行地球一周約12小時。每 個衛星均持續著發射載有衛星軌道資料及時間的無線電 波,提供地球上的各種接收機來應用。
- 2. 地面管制部份:這是為了追蹤及控制上述衛星運轉,所設置 的地面管制站,主要工作為負責修正與維護每個衛星能保持 正常運轉的各項參數資料,以確保每個衛星都能提供正確的 訊息給使用者接收機來接收。
- 3. 使用者接收機:追蹤所有的 GPS 衛星,並即時地計算出接 收機所在位置的座標、移動速度及時間,Garmin GPS 即屬 於此部份。

 我們一般民間所能擁有及應用的,就是第三部份。計算原理 為:每個太空衛星在運行時,任一時刻都有一個座標值來代表 其位置所在(已知值),接收機所在的位置座標為未知值,而 太空衛星的訊息在傳送過程中,所需耗費的時間,可經由比對 衛星時鐘與接收機内的時鐘計算之,將此時間差値乘以電波傳 送速度(一般定為光速),就可計算出太空衛星與使用者接收 機間的距離,如此就可依三角向量關係來列出一個相關的方程 式。一般我們使用的接收機就是依上述原理來計算出所在位置 的座標資料,每接收到一顆衛星就可列出一個相關的方程式, 因此在至少收到三衛星後,即可計算出平面座標(經緯度)值,

收到四顆則加上高程値,五顆以上更可提高進確度,這就是 GPS的基本定位原理。一般來說,使用者接收機每一秒鐘的座 標資料都是最新的,也就是說接收機會自動不斷地接收衛星訊 息,並即時地計算其所在位置的座標資料,如此使用者便不需 擔心是否接收機顯示的資料太舊或是不準確了。

#### 使用環境限制

由於衛星是處在相當高的運行軌道上,其傳送的訊號是相當的 微弱,因此它不像一般通訊無線電或大哥大等可在室內使用或 收到訊號,在使用時需注意下列事項:

- 1. 需在室外及天空開闊度較佳之地方才能使用,否則若大部份 之衛星信號被建築物、金屬遮蓋物、濃密樹林等所阻擋,接 收機將無法獲得足夠的衛星訊息來計算出所在位置之座標。
- 2. 請勿在具 1.575 GHz 左右之強雷波環境下使用, 因此環境 易將衛星訊息遮蓋掉,造成接收機無法獲得足夠的衛星訊息 來計算出所在位置之座標,尤其是高壓電塔下方。
- 3. 單純 GPS 所計算出的高程值,並非是我們一般所說的海拔 高度及氣壓計量測的飛行高度,原因在於所使用的海平面基 進點不同,因此在使用時請務心注意此點。

#### 導航之基本原理(**Waypoint & Route**定義)

 GPS 的基本應用就是導航與定位,定位方面在上文已描述 過,而導航方面就是利用所求出的定位資料來計算。接收機所 計算出的任何時刻座標資料,在GPS 裏我們都稱為一個**航點 (WAYPOINT**),也就是說每個航點所表示的就是一個座標值, 比較重要的航點,我們就可把它儲存在接收機內,並編上一個 名字,讓我們可以辨別。由於在地球表面上的任何位置,都以 不同的座標值來表示,因此只要知道兩個不同航點的座標資

料,接收機就可馬上計算出兩個航點間的直線距離、相對方位 及航行速度,這就是 GPS 接收機導航資料的來源。

 例如:目前我們在台北市,希望往南旅行,第一個目的地是新 竹市,第二個目的地是台中市為終站;從起點至終點,每站就 都是一個航點,航點與航點間的行程稱為**航段(LEG)**,從起 點依序經過各點至終點琉球等,整個行程我們稱之為:

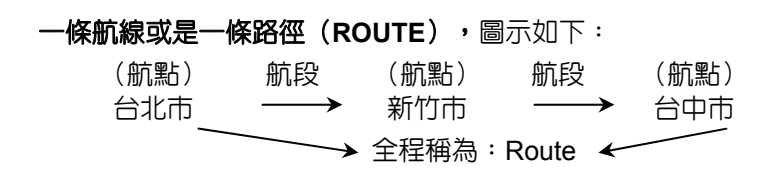

我們只要事先將各點的座標資料(利用地圖或杳詢相關資料) 輸入 GPS 接收機內,我們就可建立許多航點資料,要使用時再將 其叫出,利用 GPS 接收機的導航功能做各航段間的導航。而當進 行導航時,為使我們的行進方向不致於偏移太多,Garmin GPS 提 供了航線偏差 (CDI) 的指示功能,只要我們行進時偏離原有航道 時, GPS 就會自動提示我們, 這就是 CDI 的作用。

中此可知,要利用 GPS 做導航功能,最基本的就是先建立航 點的資料,然後儲存在接收機內,如此不管是要做航點與航點間的 導航,或是要編輯—條航線,就可直接利用記憶體内的航點資料 了,也可以說"航點"是 GPS 接收機導航功能所需最基本的資料 了。

*141*

## **附 緑 B**

## 產 品 保 證 書

台灣國際航電股份有限公司以自有品牌 " GARMIN " , 自行生產 行銷全球衛星定位系統接收機,產品面涵蓋航空、航海、資源調查、 個人攜帶、陸上及應用系統等。

 本公司已通過 TS16949 品質管理認證之要求,所有產品在出廠 時,均經過嚴格之品質檢測合格,並負責產品之售後服務工作。若本 産品在客戶正常使用情形下發生故障,經鑑定為產品本身之問題,在 保證期限內,本公司負免費維修之責任,保固期限為一年。

## 注意事項:本產品若屬在下列八種狀況下,導致故障問題發生,則不 在本公司保證範圍內,請注意**:**

- 1.天災、火災、地震等不可抗力之災害及人為處理上之疏忽。
- 2.對零配件等加以不當修理及改造或調整。
- 3.使用本公司指定的消耗品以外之物時。
- 4. 零配件與消耗品之自然捐耗。
- 5.購買後因運送移動、掉落所產生之故障或損害。
- 6.保證期過後之故障或損害。
- 7.塗改本保證書之字句。

## 另外,產品送回台灣國際航電股份有限公司的運費,由使用者自 行承擔;回送使用者的部份,則由台灣國際航電股份有限公司負責。

請您仔細填寫、**並寄回下頁之客戶資料與問卷調查(已付郵資)**,我 們將會妥善保存及建檔,做為產品的保固依據,您的寶貴意見,將是 我們未來開發新產品的重要訊息與方向。謝謝您的協助與支持。

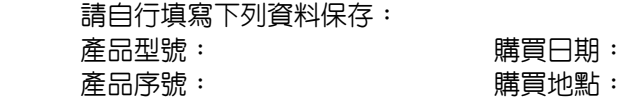

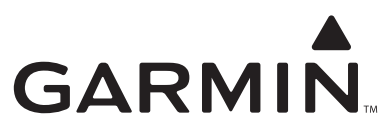

2007 Garmin Ltd. or its subsidiaries

## 台北縣221汐止市樟樹二路68號

www.garmin.com.tw

Part Number: 190-00816-21 Rev. A